### **インボイス制度税理士相談サイト**

## **事業者向け 操作マニュアル**

**第1版**

2023/4/24

**中小企業・小規模事業者 インボイス相談窓口事務局**

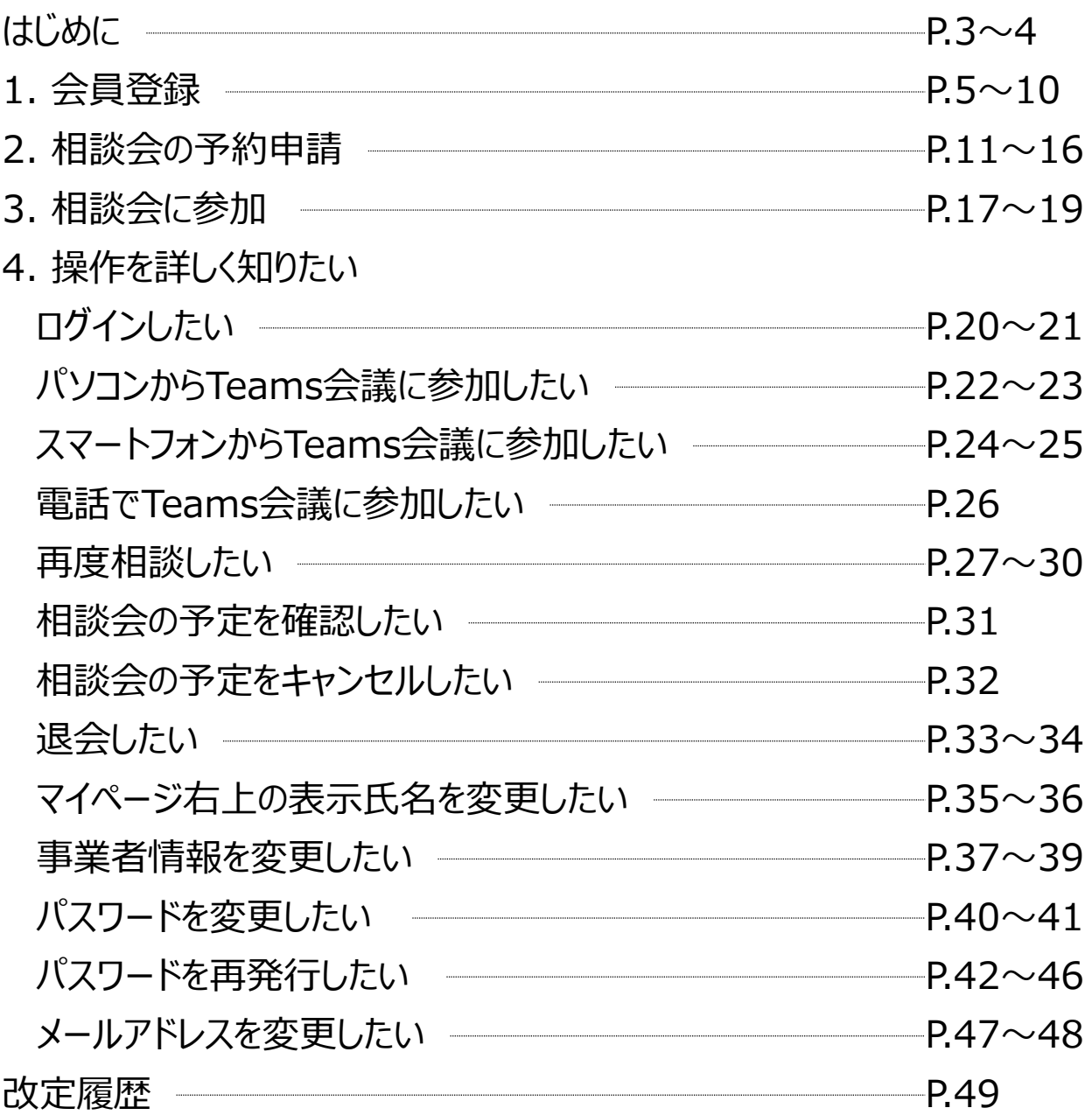

## **はじめに 当資料について**

本資料は、「インボイス制度相談予約受付サイト(以下、本事 業)」を利用して専門家(税理士)との無料相談会を希望する 事業者の方の申し込み手順を定めたものです。

【会員登録の前に】

下記窓口に「お電話頂いてから」ご登録して頂く必要がございます。 お手数ですが、ご連絡いただいてない方はまずはお電話いただけます と幸いです。

本事業に関する具体的な内容はHPをご参照ください。

**https://chusho-invoice.jp**

お問い合わせ先:

中小企業・小規模事業者インボイス相談受付窓口

**電話:0570-028-045(ナビダイヤル)、045-330-1365(一般電話) 受付時間:平日9時~17時**

※このマニュアルで使用している画面・記載等は今後変更になる場合がございます。

### **はじめに**

**事業全体の流れについて**

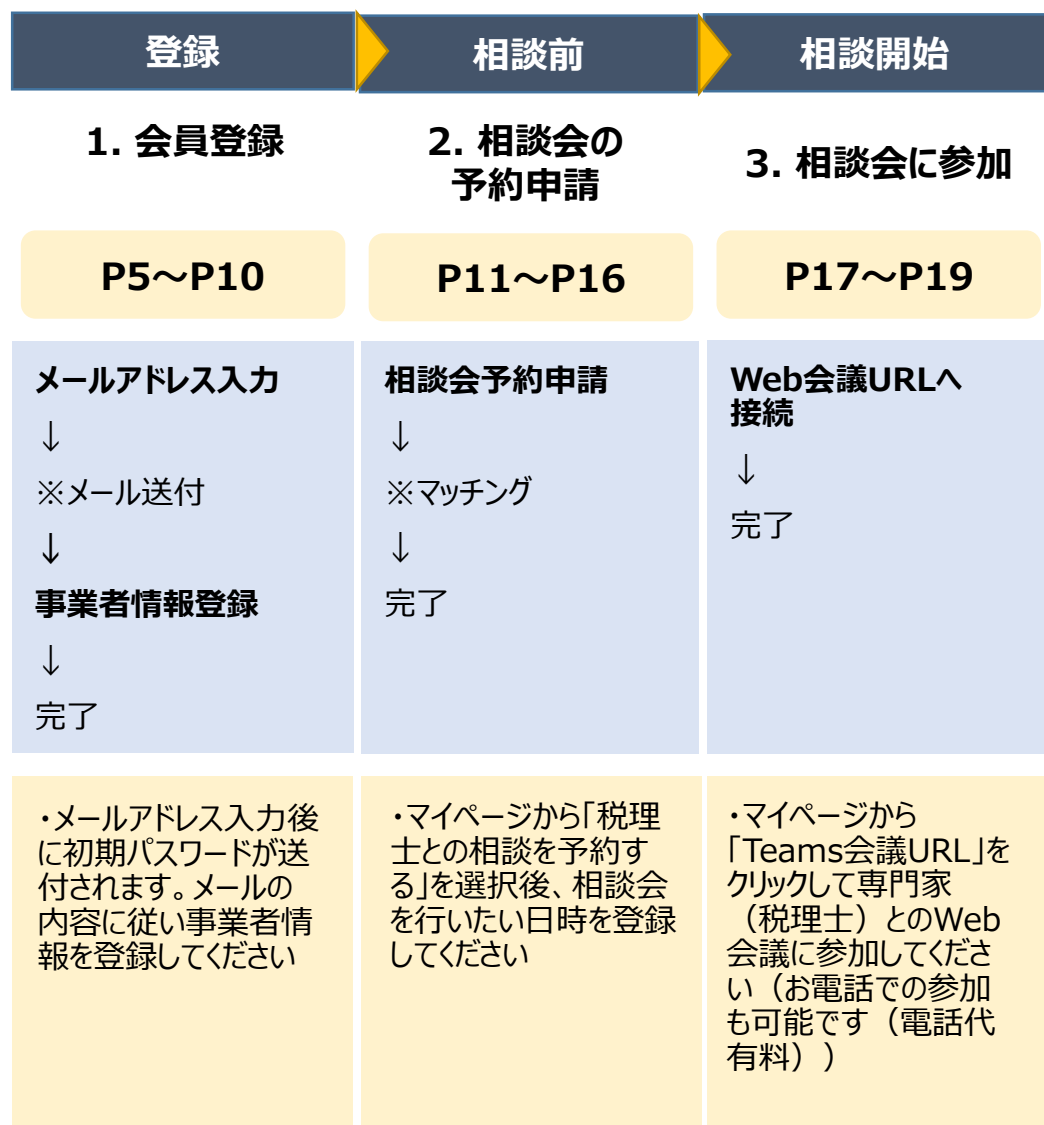

※は事務局作業になります

- ※メール送付: 事務局から初期パスワードを送付いたします
- ※マッチング:事務局が希望日時を元に専門家(税理士)が対応可能な日時をマッチングし、 相談会を設定いたします

### **はじめるにあたり、ご準備いただきたいもの**

- **インターネットに接続可能なスマートフォンやパソコンなど**
- **✓ マイク付きイヤフォンなど会話ができるもの(相談会において使用します)**
- **Webカメラ(相談会において、専門家(税理士)との資料共有などに利用します)**
- **Eメールアドレス、連絡先の電話番号(利用登録時に必要)**

- **ホームページからインボイス制度相談受付サイトを表示して、初回の会員登録を行います。**
- **会員登録を行わないと、相談受付はご利用いただけません。** 
	- **手順1 ホームページからインボイス制度税理士相談サイトに遷移して ログインページを表示し、「新規登録」ボタンをクリックします。**

事業者向け操作マニュアル

インボイス制度税理士相談予約受付(事業者向け)サイト

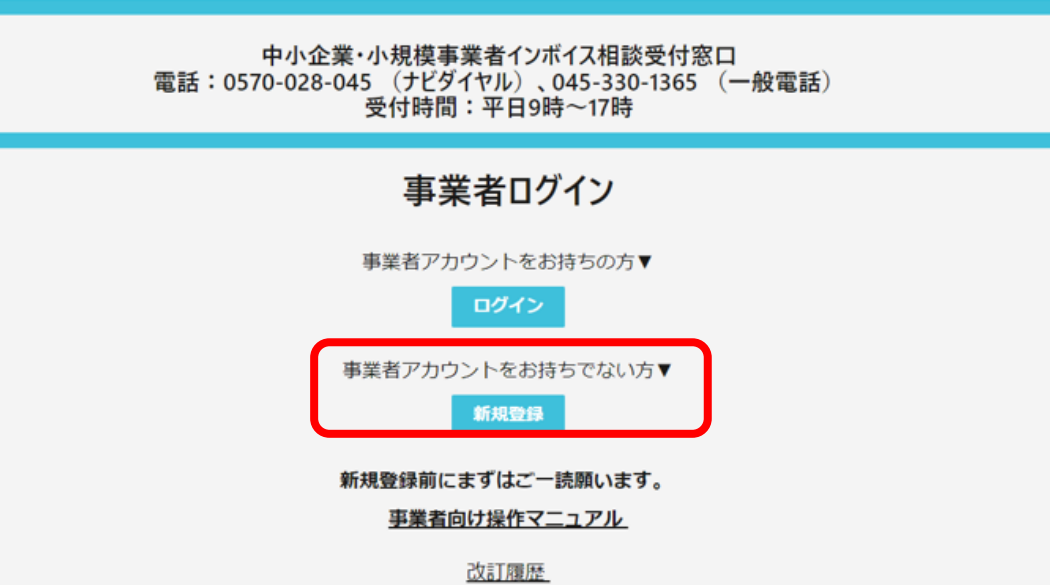

### **手順2**

#### **表示されている利用規約をご確認いただき、「システム利用規約、個人情報の取 り扱い、留意事項についてを確認しました。」にチェックを入れてから「同意する」ボ タンをクリックします。**

### システム利用規約

システム利用規約 上記リンクから必ず確認をお願いいたします。

### 個人情報の取り扱いについて

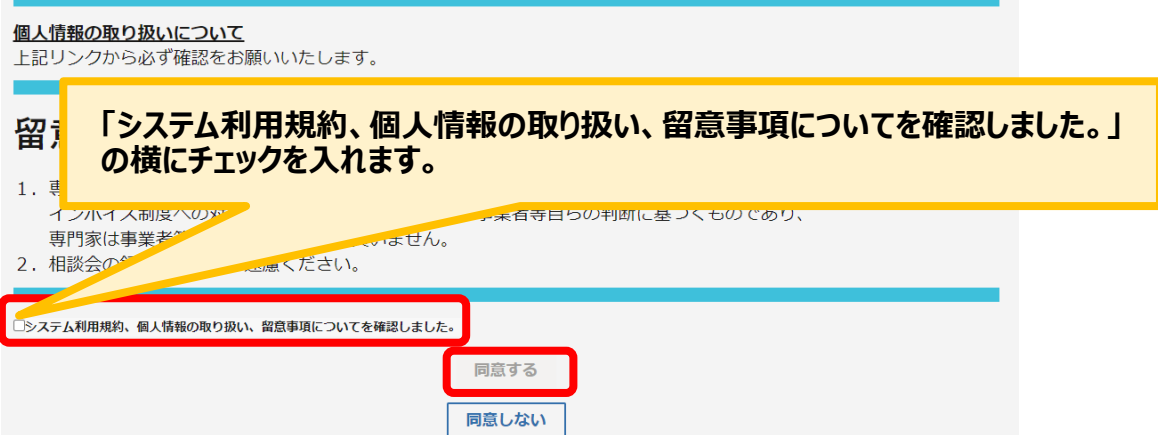

# **手順3 「メールアドレス」を入力し「送信」ボタンをクリックします。** アカウント情報の作成 **メールアドレス\*** 送信 **ID等のご案内メール送付先のメールアドレスを入力します。**

#### **手順4 「手順3」で入力したメールアドレスにご案内メールが送付されます。 記載されている「ユーザID」「仮パスワード」は手順7で利用します。**

この度は、中小企業·小規模事業者インボイス相談受付窓口に登録いただき 誠にありがとうございます。 このメールは、ご登録時に確認のため送信させていただいております。 ■ご登録いただいた会員ID ユーザID: test12345testuser12345 @chushouinvoice.onmicrosoft.com 仮パスワード: test!12345Password

**記載されている「ユーザID」「仮パスワード」は手順7で利用します。**

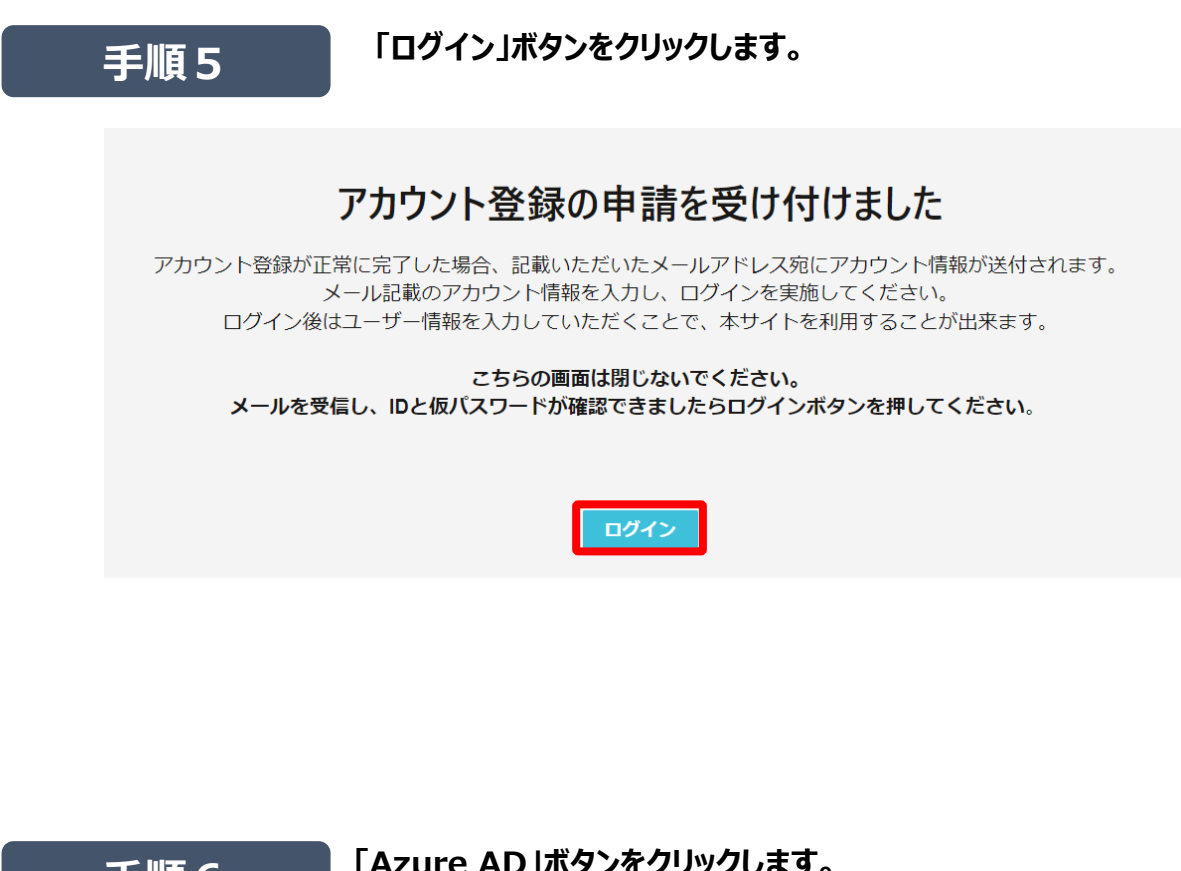

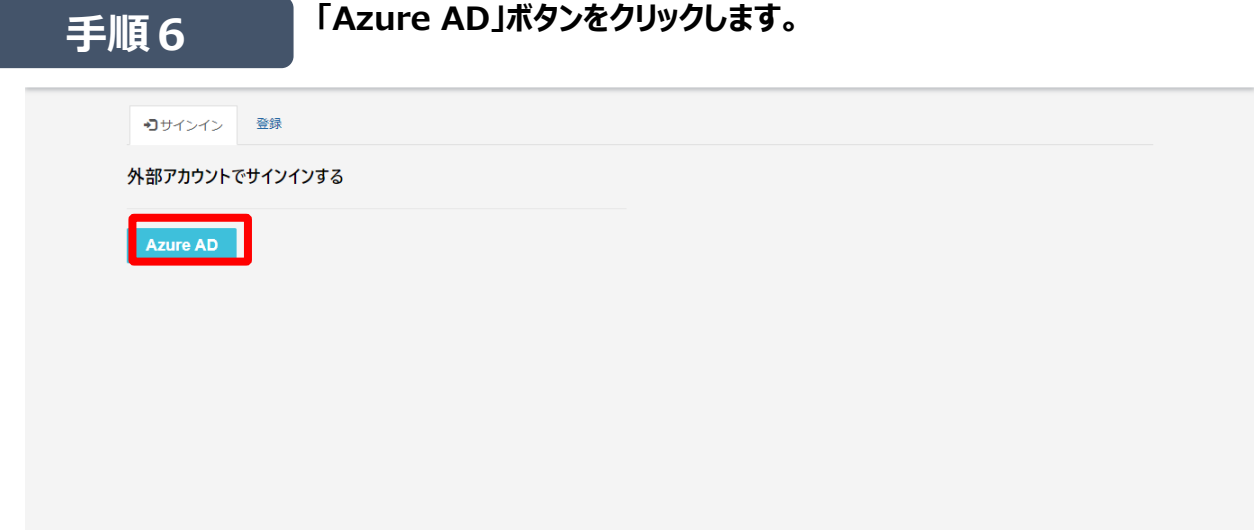

#### **手順7 「サインイン」にユーザIDをいれて「次へ」をクリック 「パスワードの入力」に仮パスワードをいれて「サインイン」をクリック 「現在のパスワード、新しいパスワード、パスワードの確認入力」を入力し 「サインイン」をクリックします。**

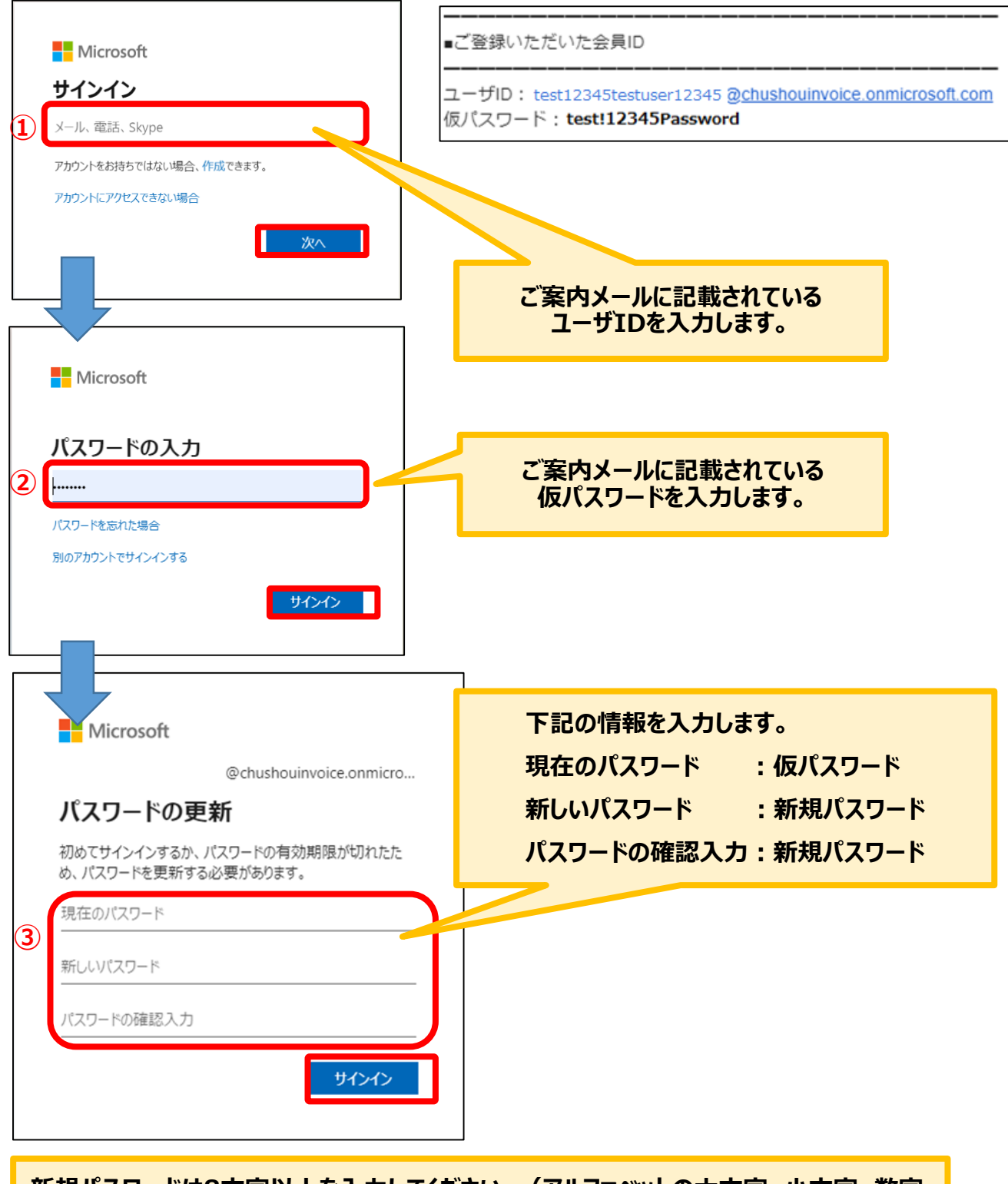

**新規パスワードは8文字以上を入力してください。(アルファベットの大文字、小文字、数字、 記号の4種類の内3種類以上が含まれている必要があります。)**

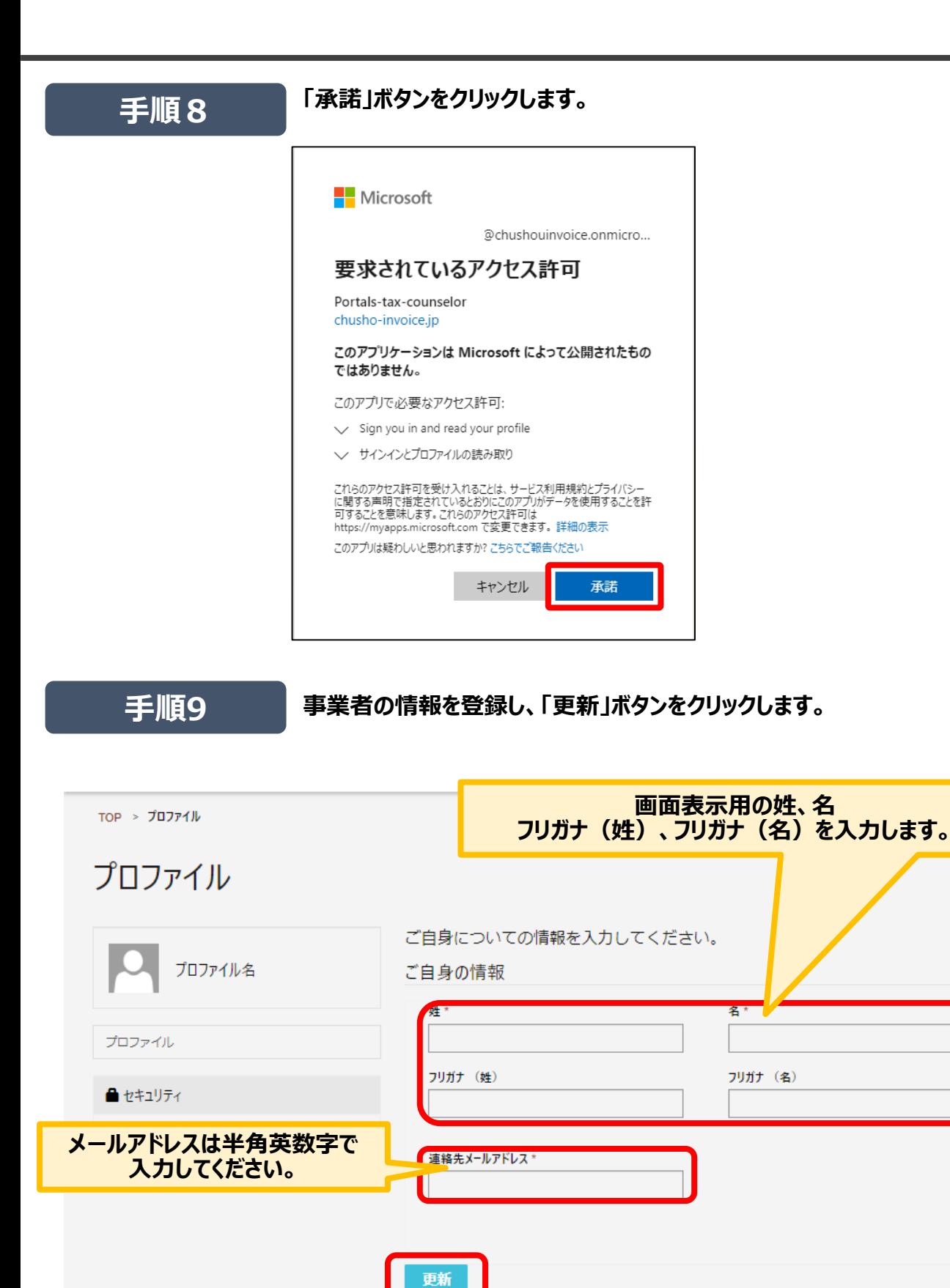

### **手順10**

**事業者登録画面が表示され、ご相談を円滑に進めるために必要な情報や、 ご連絡先などを入力いただき、「更新」ボタンをクリックします。**

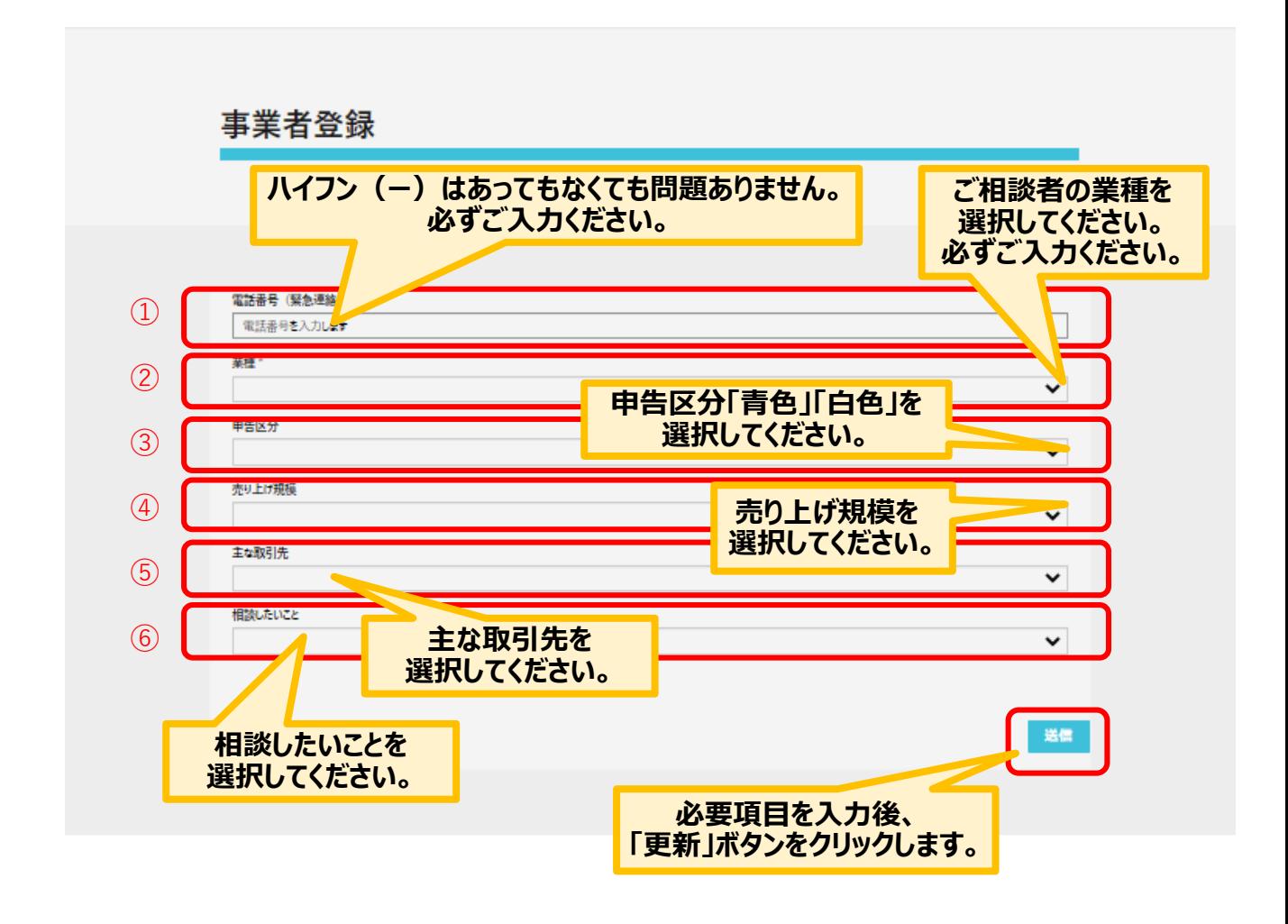

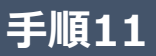

**手順11 アカウント登録で入力いただいたメールアドレスへ登録完了メールが 送付されます。これで登録が完了しました。 「マイページ」ボタンをクリックして、マイページへ遷移します。**

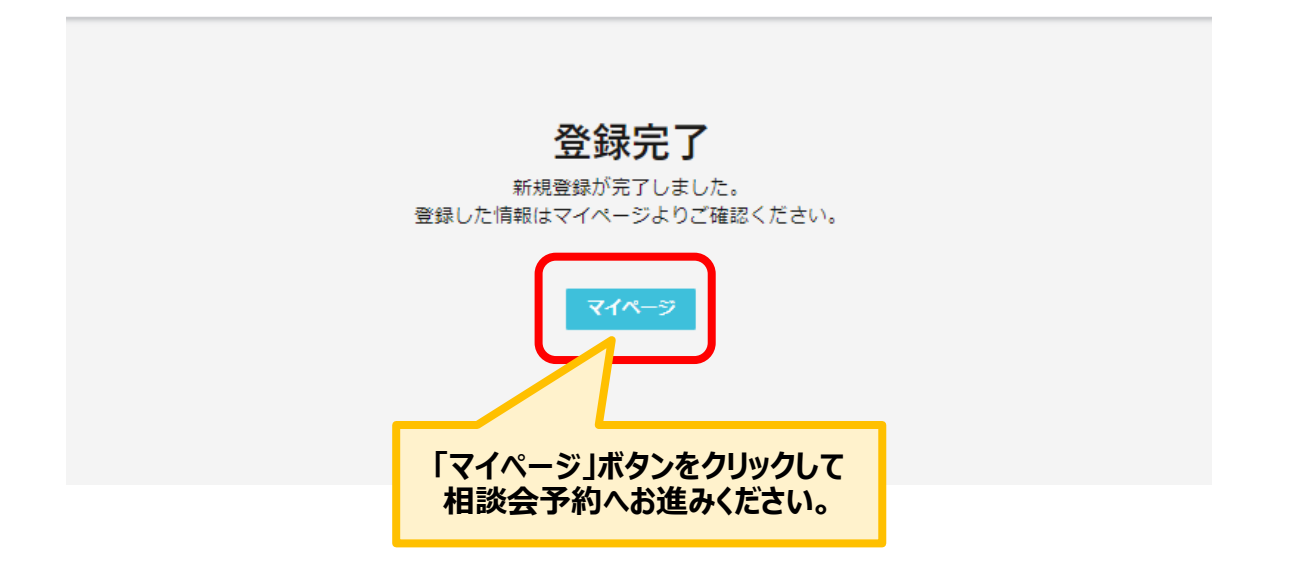

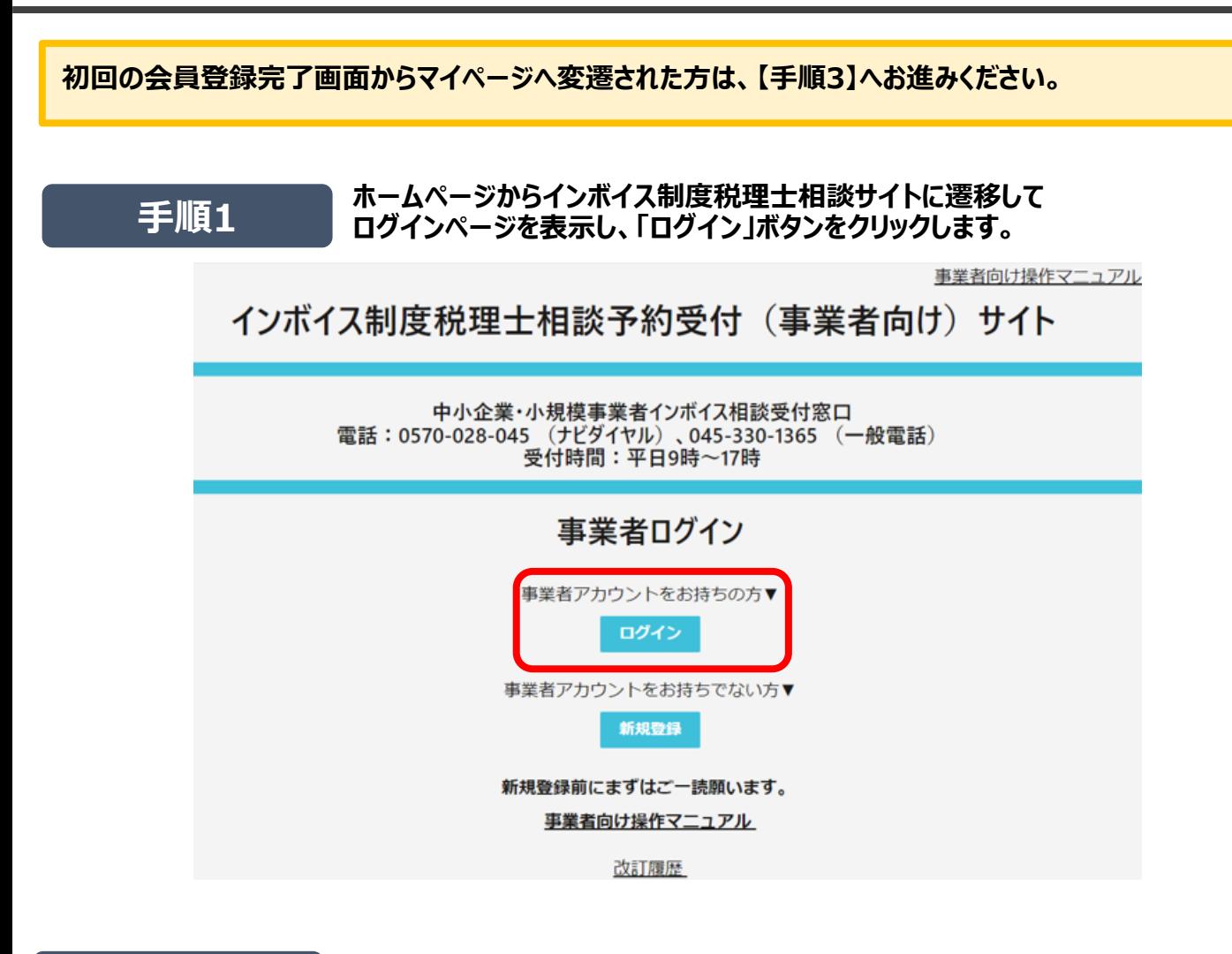

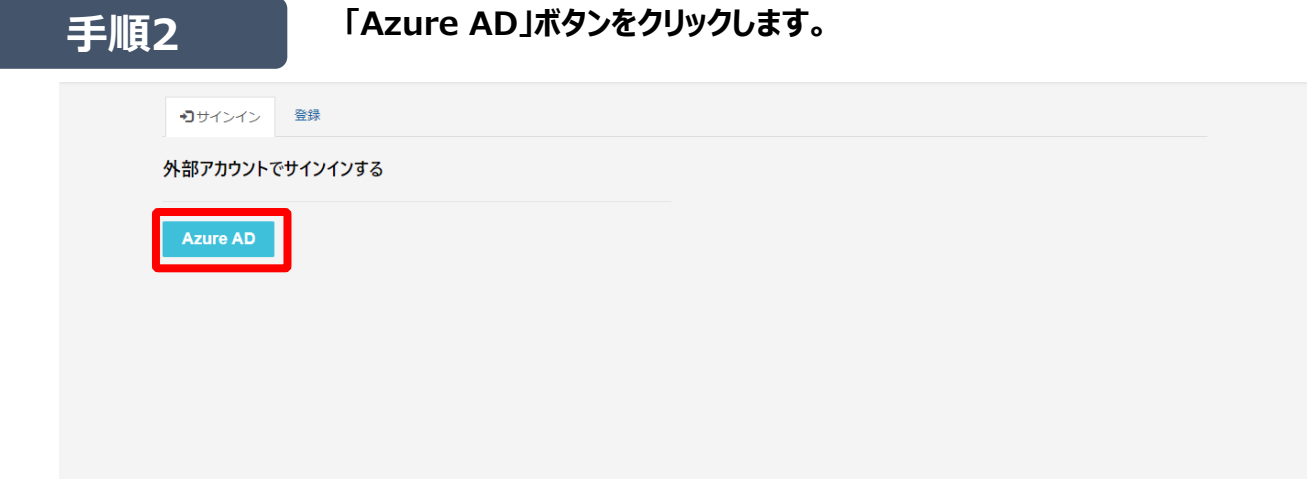

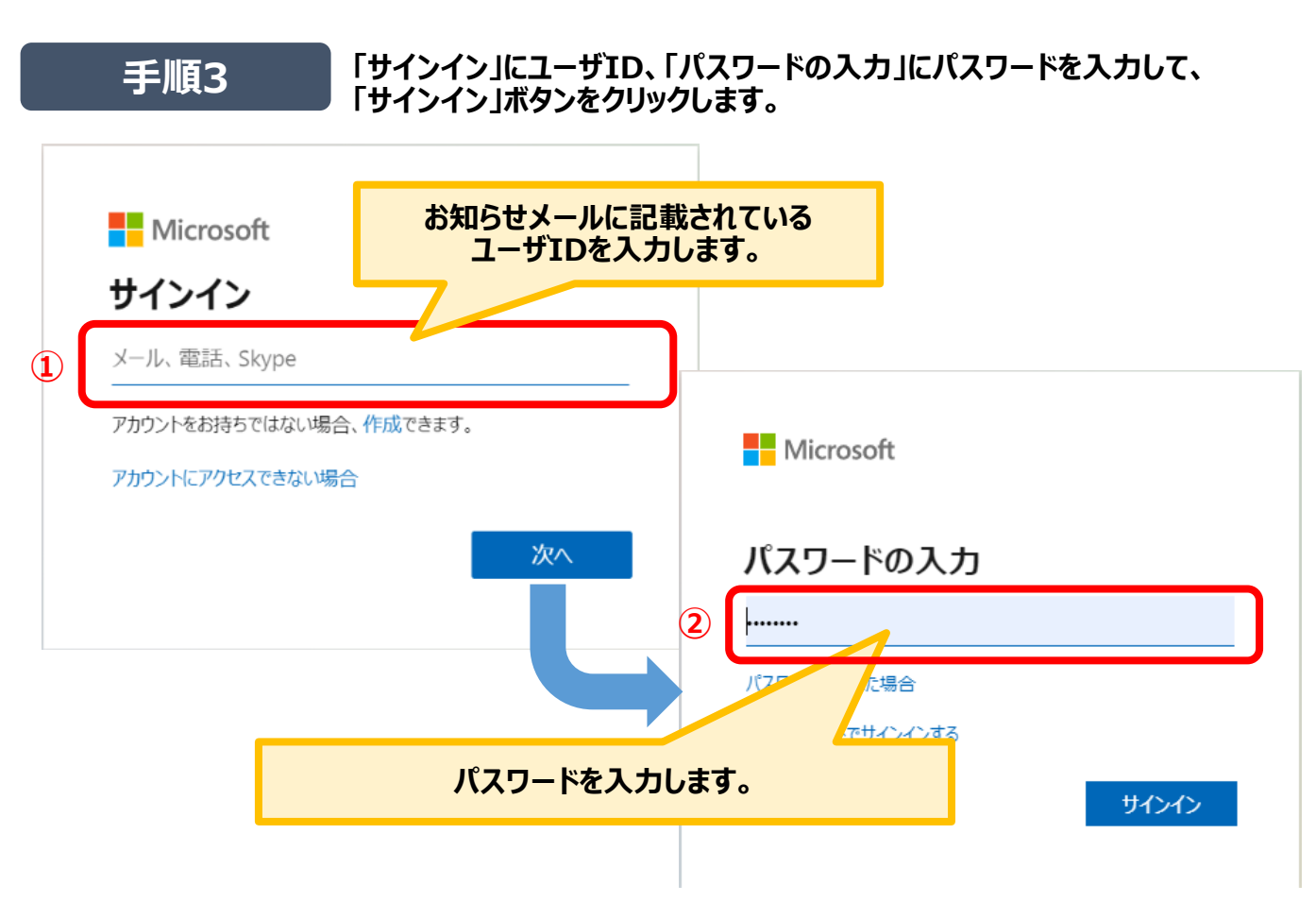

※ご利用の端末によってログイン画面のデザインが異なる場合がございます。

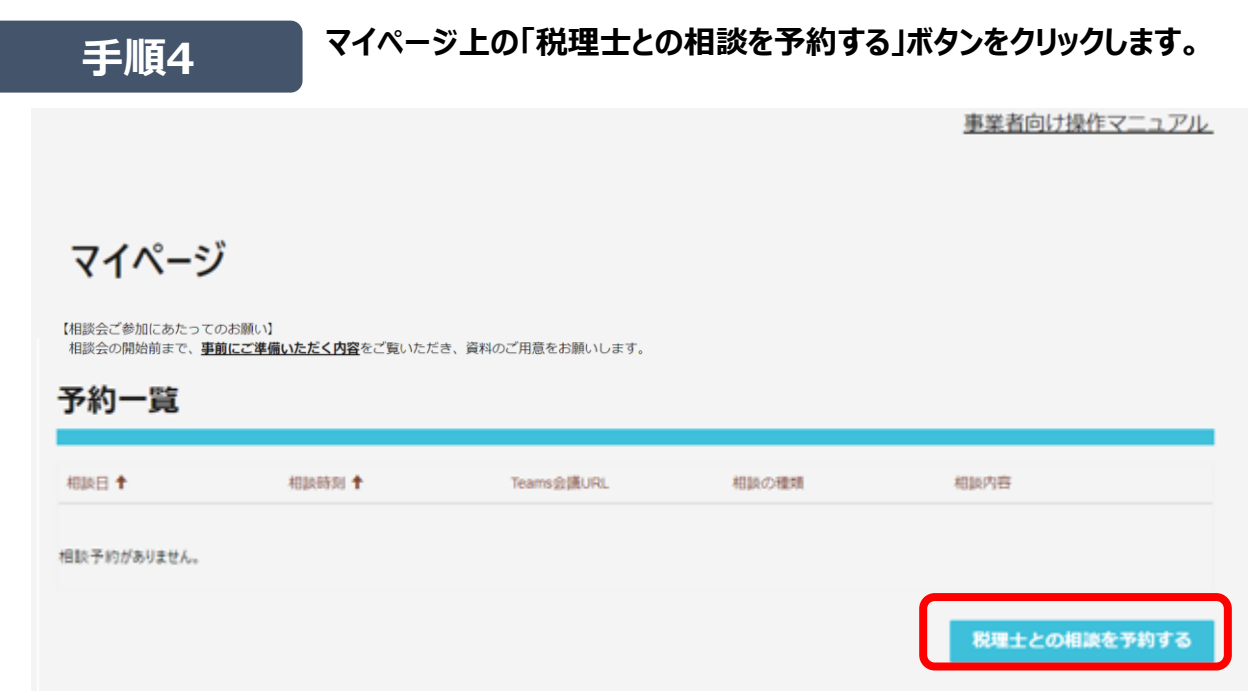

**● 相談会の予約・実施状況をこのマイページで確認することができます。** 

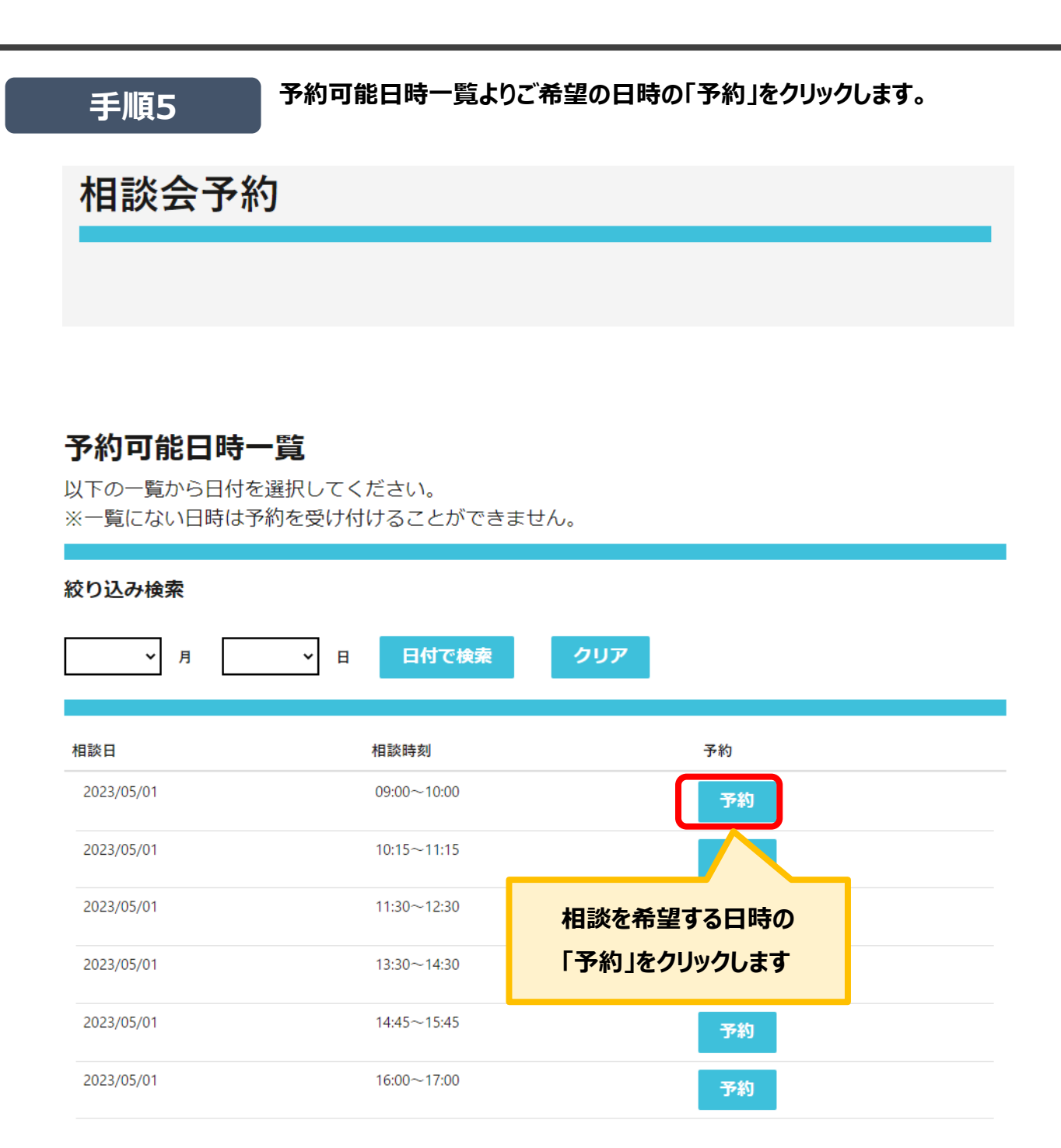

**手順6 予約フォームに自動入力された相談会日時をご確認の上、相談の種類を選 択、必要に応じて相談内容を入力して、「送信」ボタンをクリックします。**

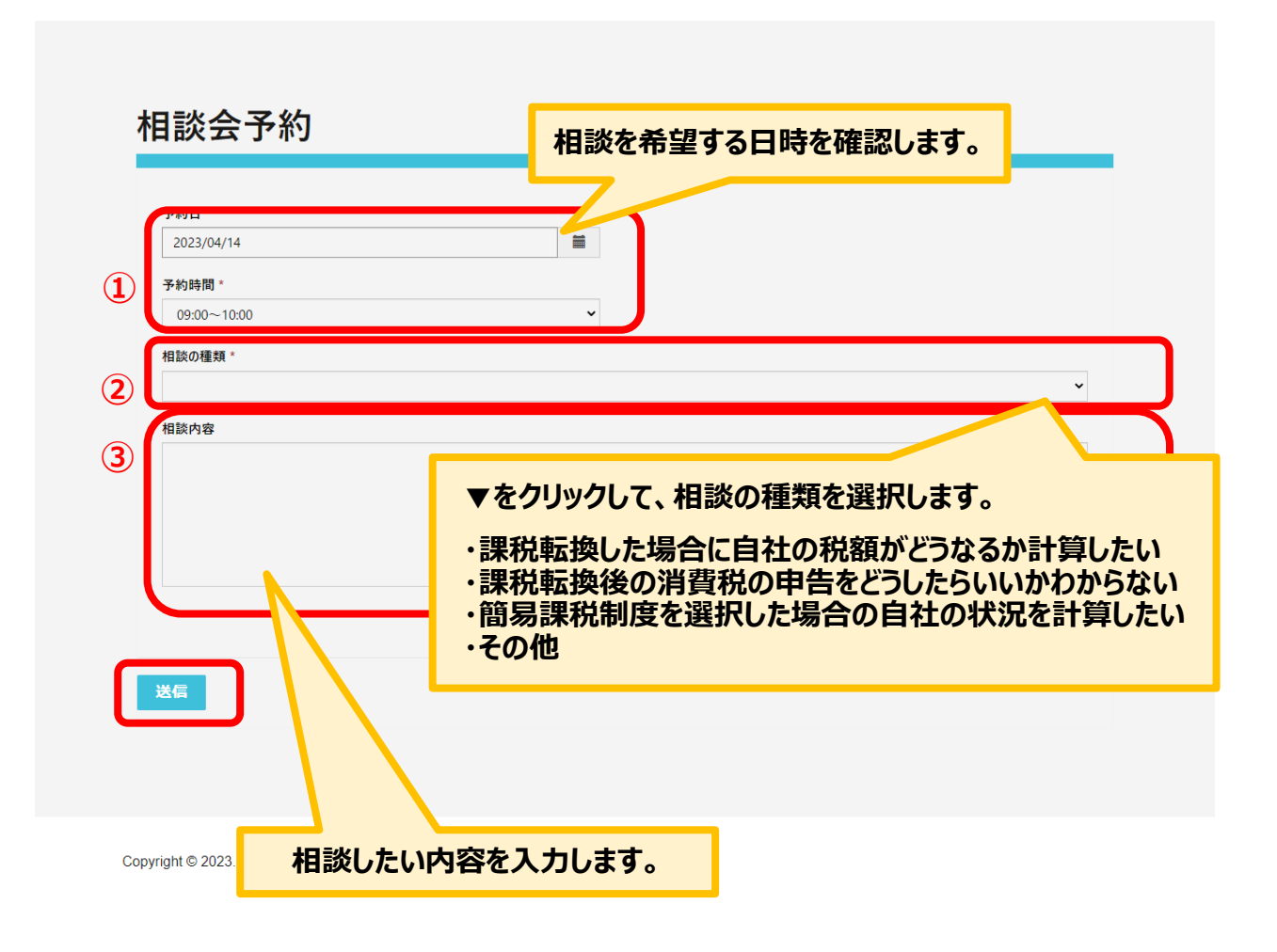

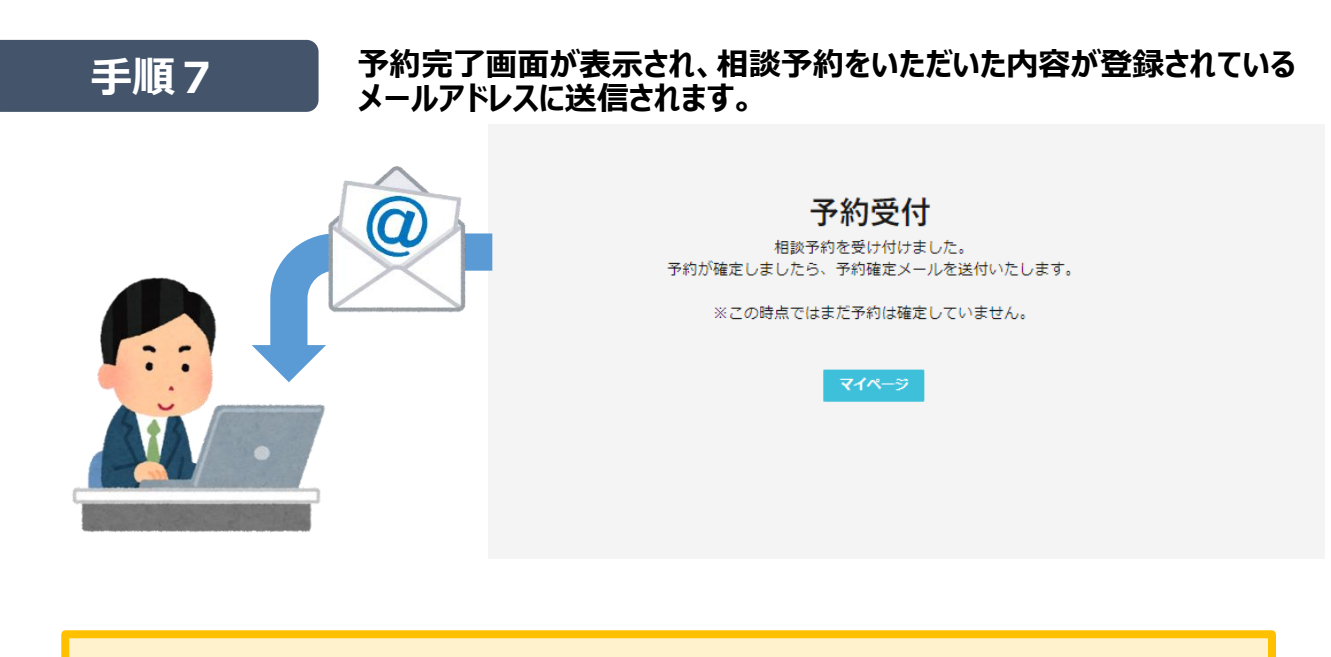

**この時点では、相談会のURLは送付されません。 後ほど、別メールで相談会のURLが送付されます。**

### **3.相談会に参加**

- **相談会はマイクロソフトのTeamsを使って実施します。ここではパソコンを使った参加方法をご説明し ますが、スマートフォンや電話の場合など詳細な手順については、「4. 操作をくわしくしりたい」を ご確認ください。**
- 専門家(税理士)との相談会のなかで、確認が必要な書類などをカメラで映していただく可能性が **あります。マイクとWebカメラが使用できる状態で相談会にご参加をお願いします。**
- **相談会の録画・録音はご遠慮ください。**

**Teams会議に参加するには、 相談会確定のお知らせメールに記載のURLから会議参加する方法と、 インボイス制度税理士相談サイトにログインして参加する方法がございます。 お知らせメールから会議参加 → 【手順5】へお進みください。 ログインして会議参加 → 【手順1】からご実施ください。 ホームページからインボイス制度税理士相談サイトに遷移して 手順1 ログインページを表示し、「ログイン」ボタンをクリックします。** 事業者向け操作マニュアル インボイス制度税理士相談予約受付(事業者向け)サイト 中小企業・小規模事業者インボイス相談受付窓口 電話:0570-028-045(ナビダイヤル)、045-330-1365 (一般電話)<br>電話:0570-028-045(ナビダイヤル)、045-330-1365 (一般電話)<br>受付時間:平日9時~17時 事業者ログイン 事業者アカウントをお持ちの方▼ ログイン 事業者アカウントをお持ちでない方▼ 新規登録 新規登録前にまずはご一読願います。 事業者向け操作マニュアル 改訂履歴 **「Azure AD」ボタンをクリックします。手順2** コサインイン 登録 外部アカウントでサインインする

### **3.相談会に参加**

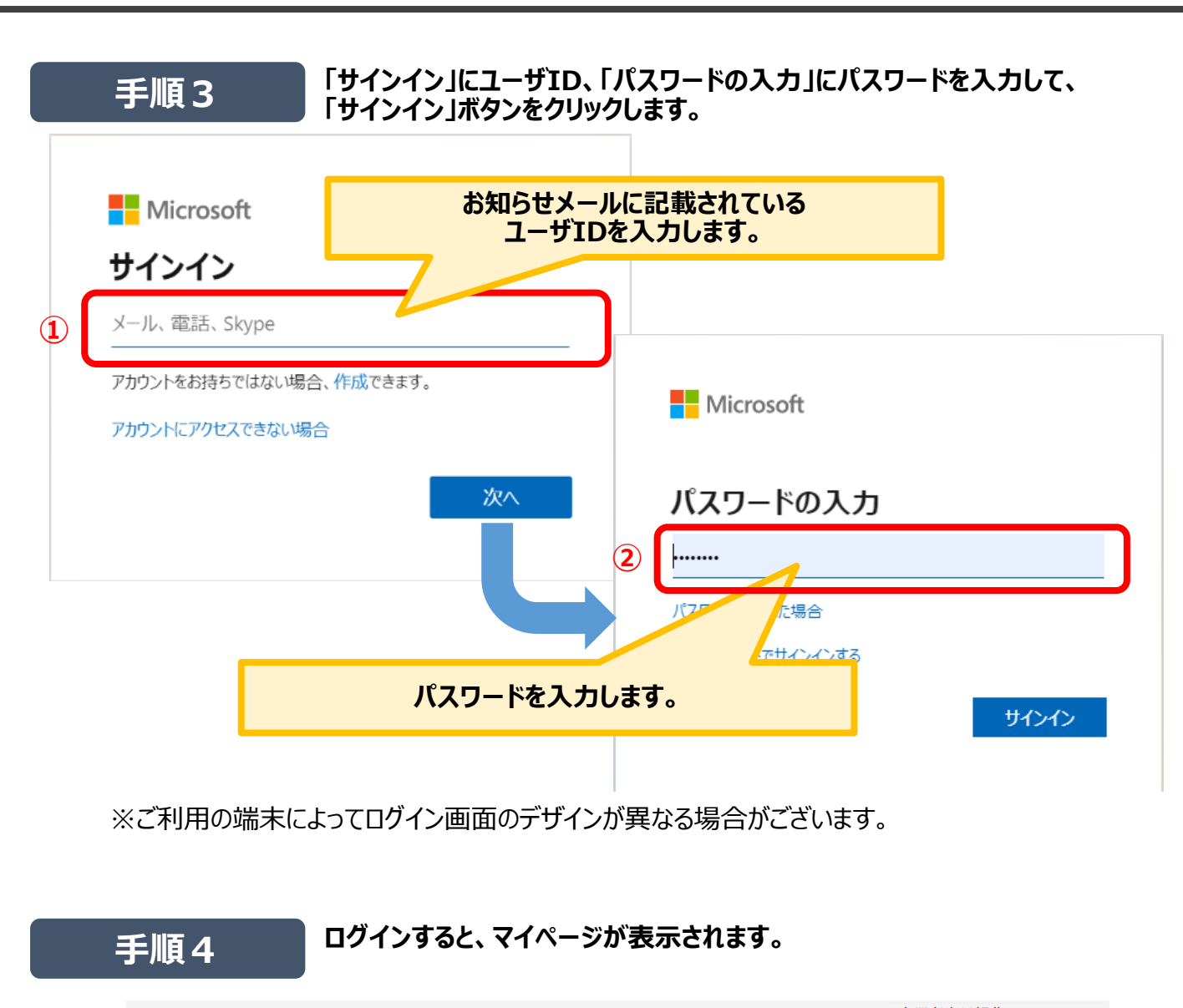

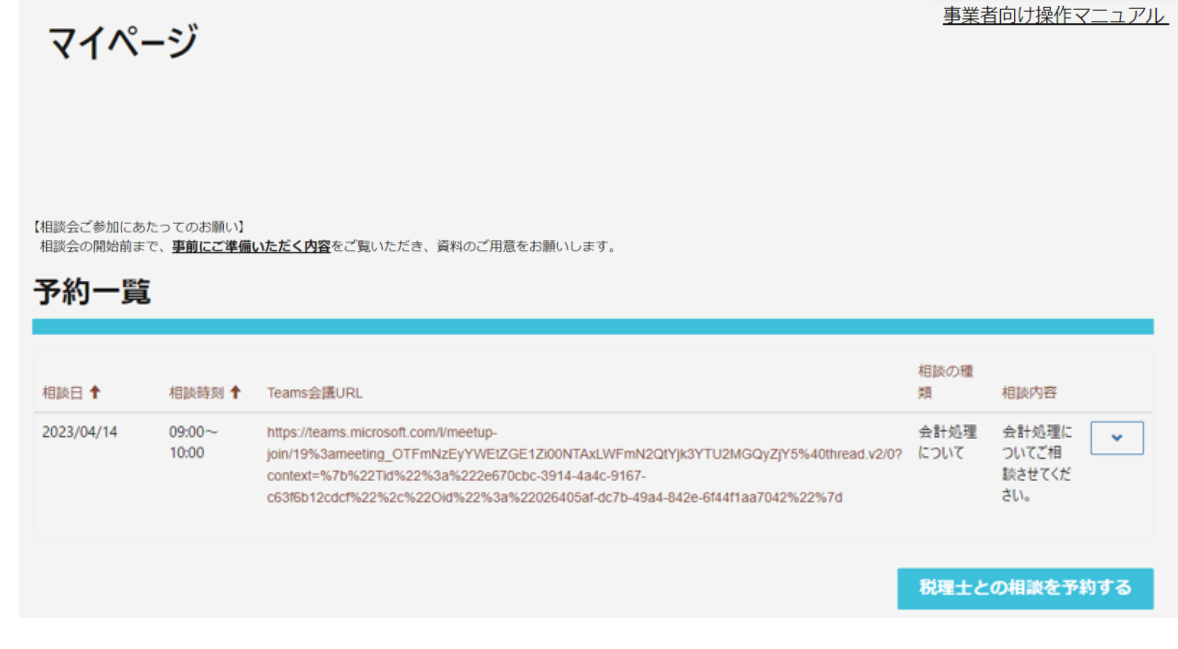

### **3.相談会に参加**

### **手順5**

#### **マイクとWebカメラが使用できる状態で、マイページ上の予約一覧から 該当する相談日時の会議URLをクリックしてTeams会議を立ち上げます。 (相談会確定のお知らせメールからTeams会議立ち上げも可能です)**

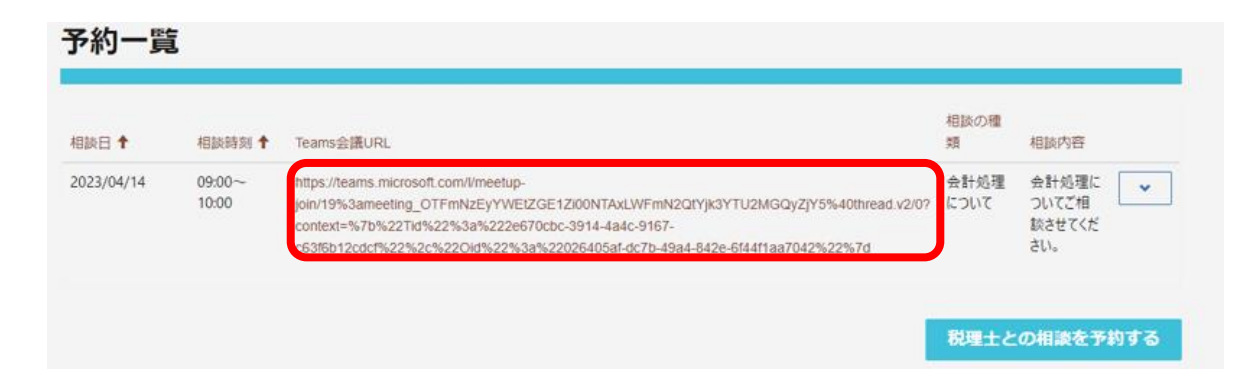

### **お知らせメールからTeams会議を立ち上げる場合**

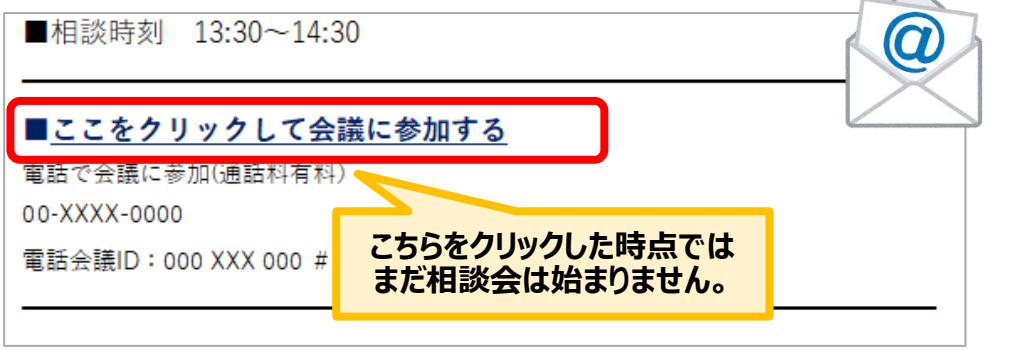

### **お知らせメールの**

**「ここをクリックして会議に参加する」をクリックして相談会に参加する場合は、 インボイス制度税理士相談サイトにログインせずに会議に参加していただくことも可能です。**

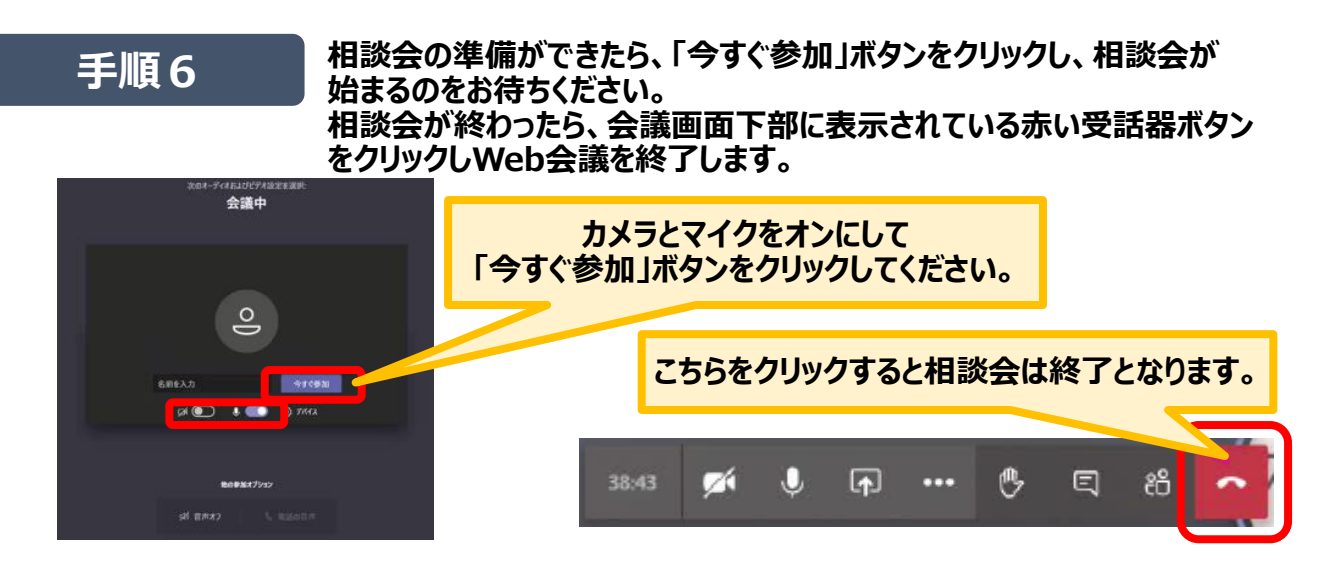

### **ログインしたい**

#### **● 下記手順でログインし「マイページ」から「プロファイルの変更」「事業者情報の変更」を実施ください。**

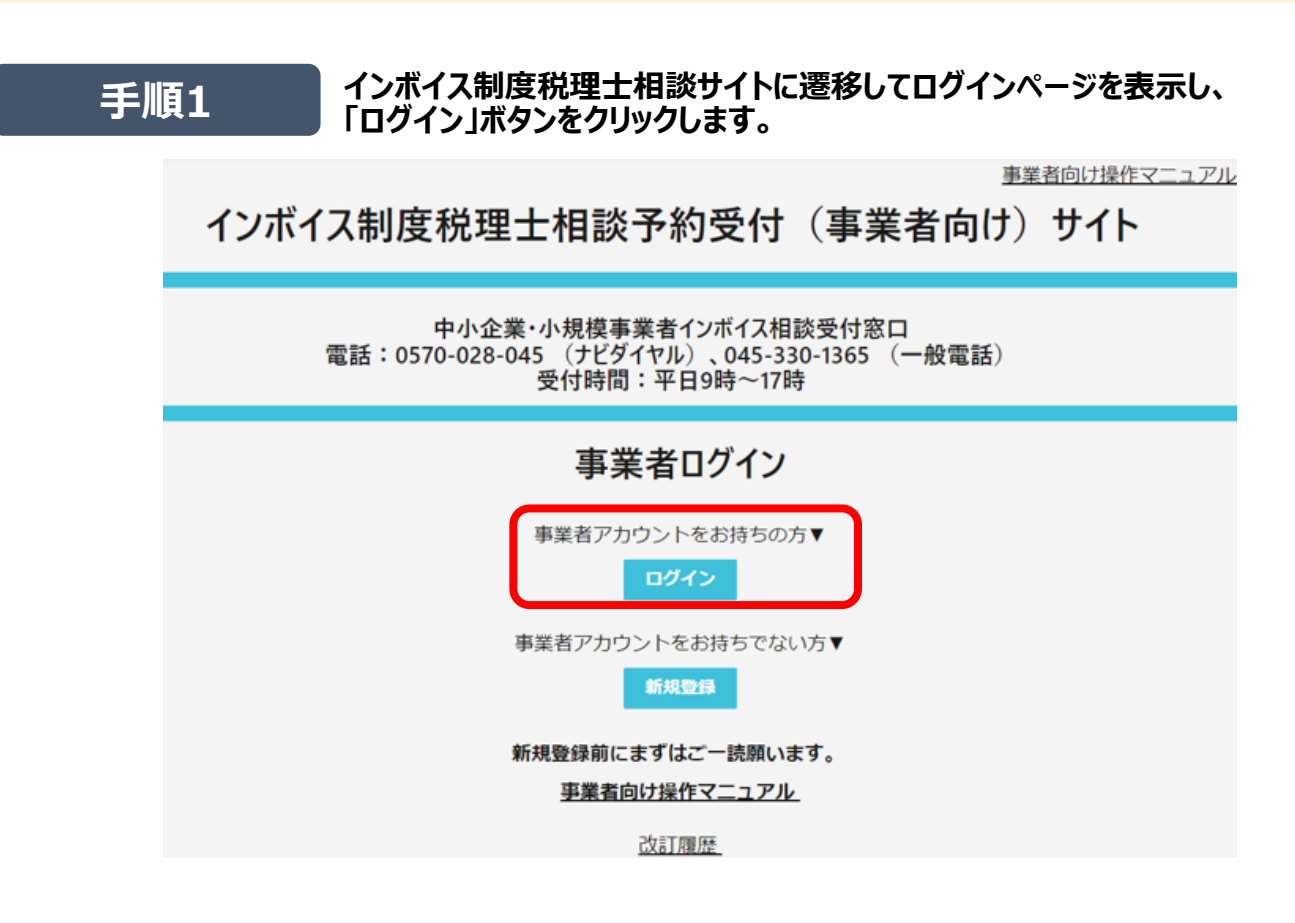

# **手順2 「Azure AD」ボタンをクリックします。**·コサインイン 登録 外部アカウントでサインインする **Azure AD**

### **ログインしたい**

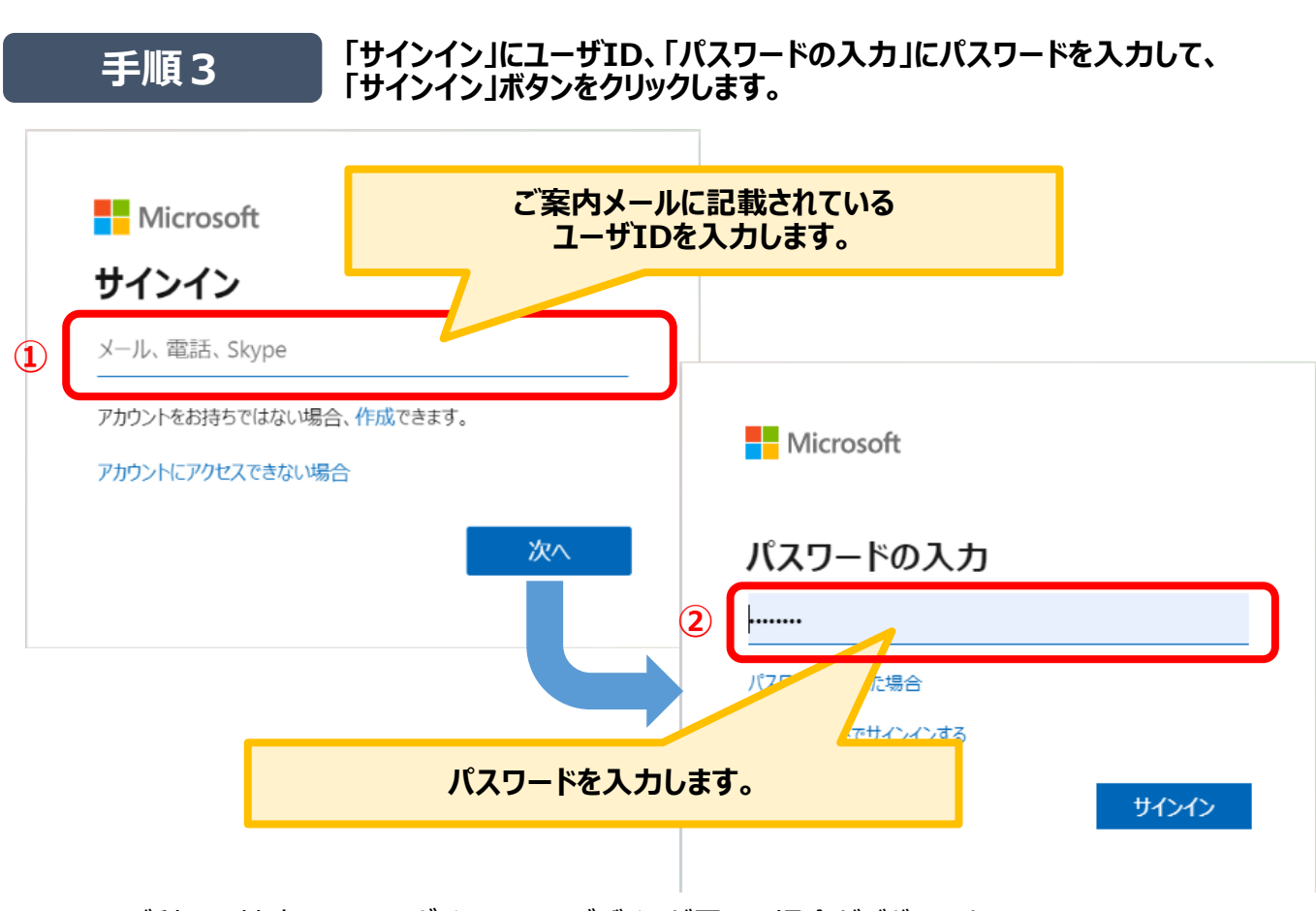

※ご利用の端末によってログイン画面のデザインが異なる場合がございます。

### **パソコンからTeams会議に参加したい**

- **相談会はマイクロソフトのTeamsを使って実施します。以下に記載のない参加方法については、 [こちら](https://support.microsoft.com/ja-jp/office/teams-%E3%81%AE%E3%82%A2%E3%82%AB%E3%82%A6%E3%83%B3%E3%83%88%E3%81%AA%E3%81%97%E3%81%A7%E4%BC%9A%E8%AD%B0%E3%81%AB%E5%8F%82%E5%8A%A0%E3%81%99%E3%82%8B-c6efc38f-4e03-4e79-b28f-e65a4c039508#ID0EDD=Desktop)をクリックしてマイクロソフトのサポートページをご確認ください。**
- **アプリをダウンロードして参加する方法と、ダウンロードしないで参加する方法がございます。 ここでは、ダウンロードせずに参加する方法をご説明します。**

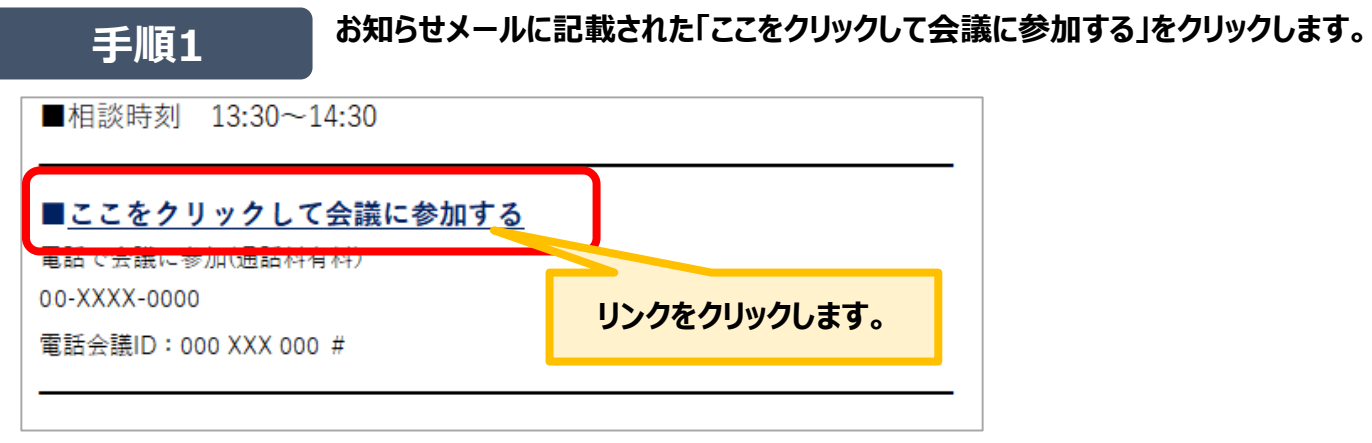

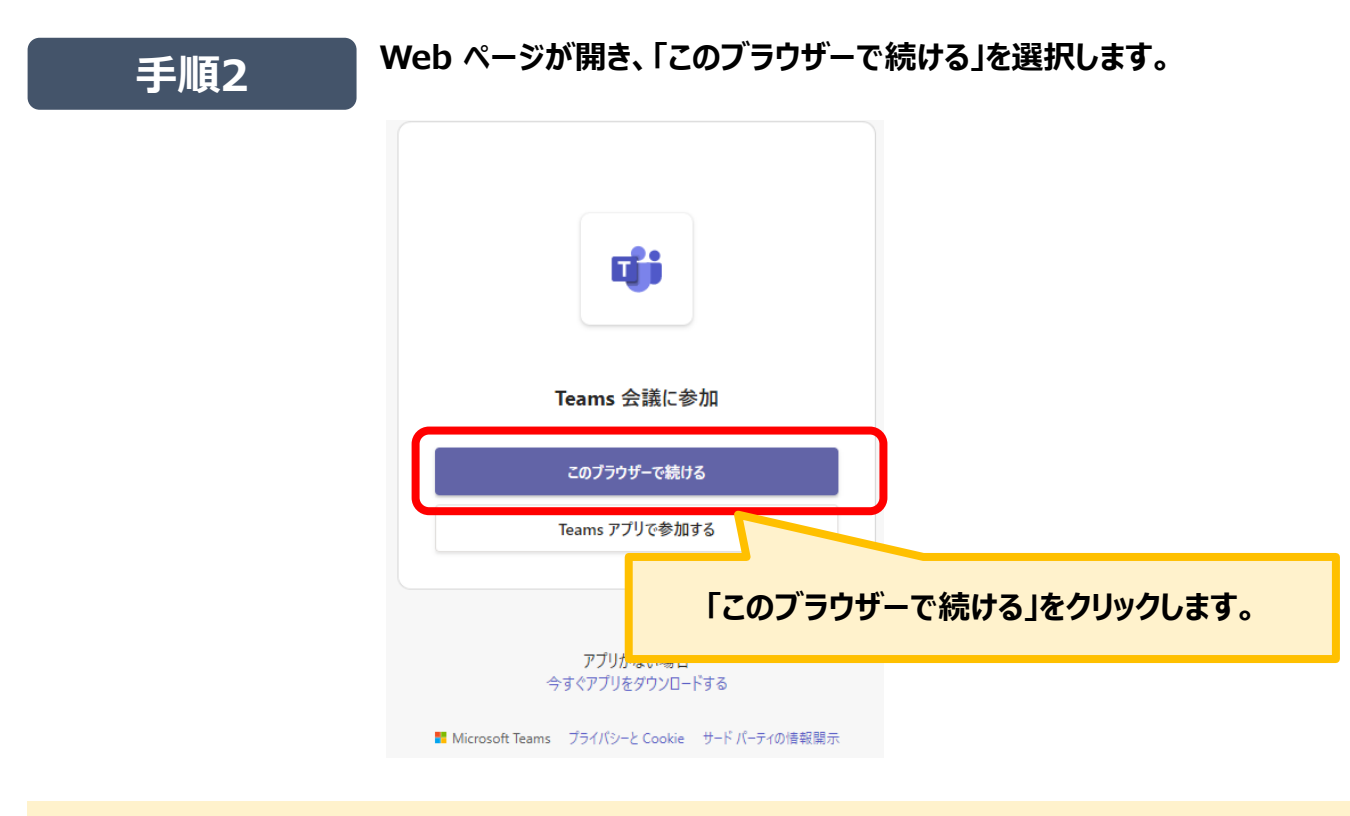

 **対応ブラウザは2023年4月時点で「Microsoft Edge」「Google Chrome」「Safari 14以降 のバージョン」がサポートされております。最新の対応ブラウザ情報は[こちら](https://learn.microsoft.com/ja-jp/microsoftteams/get-clients?tabs=Windows#browser-client)をご確認ください。**

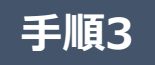

**Teams がマイクとカメラを使用できるか確認するメッセージが表示されます。 相談会の間、マイクとカメラを使用できるよう、使用を許可してください。**

### **パソコンからTeams会議に参加したい**

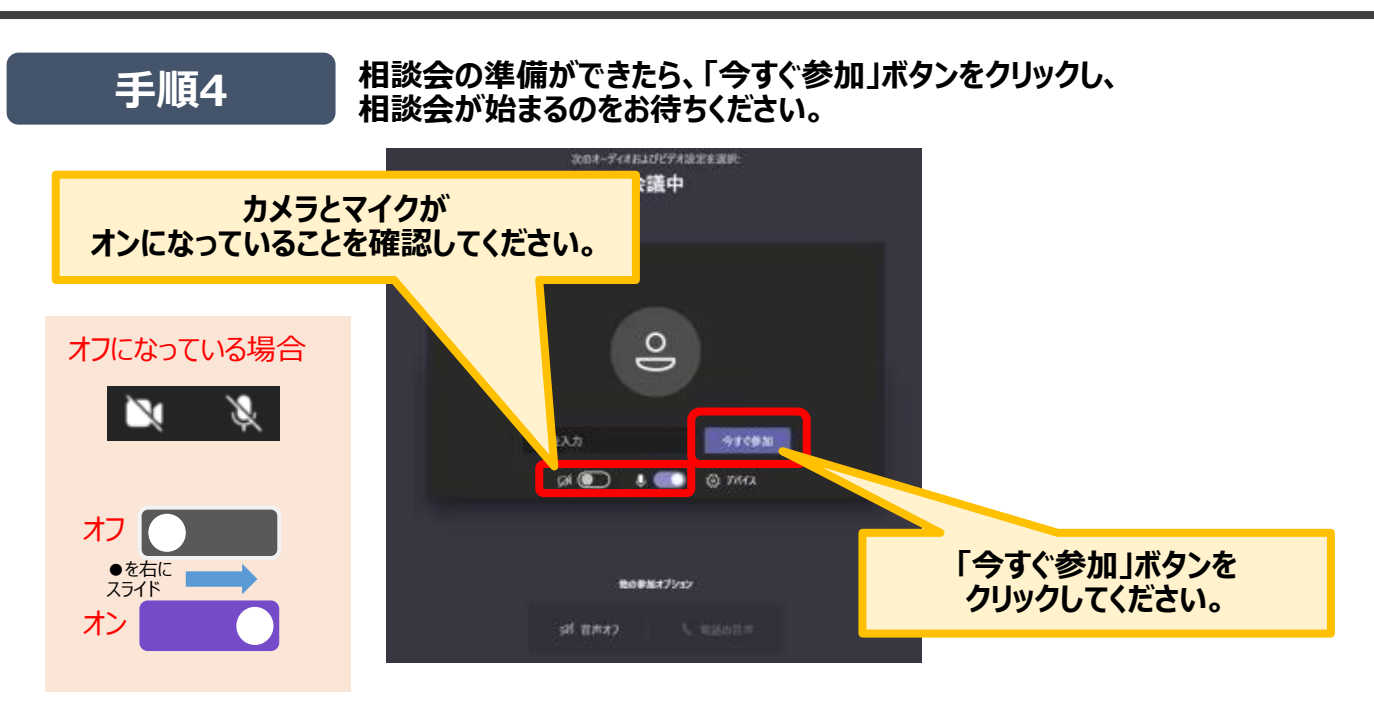

### **Teams会議中に使用できるボタンの説明**

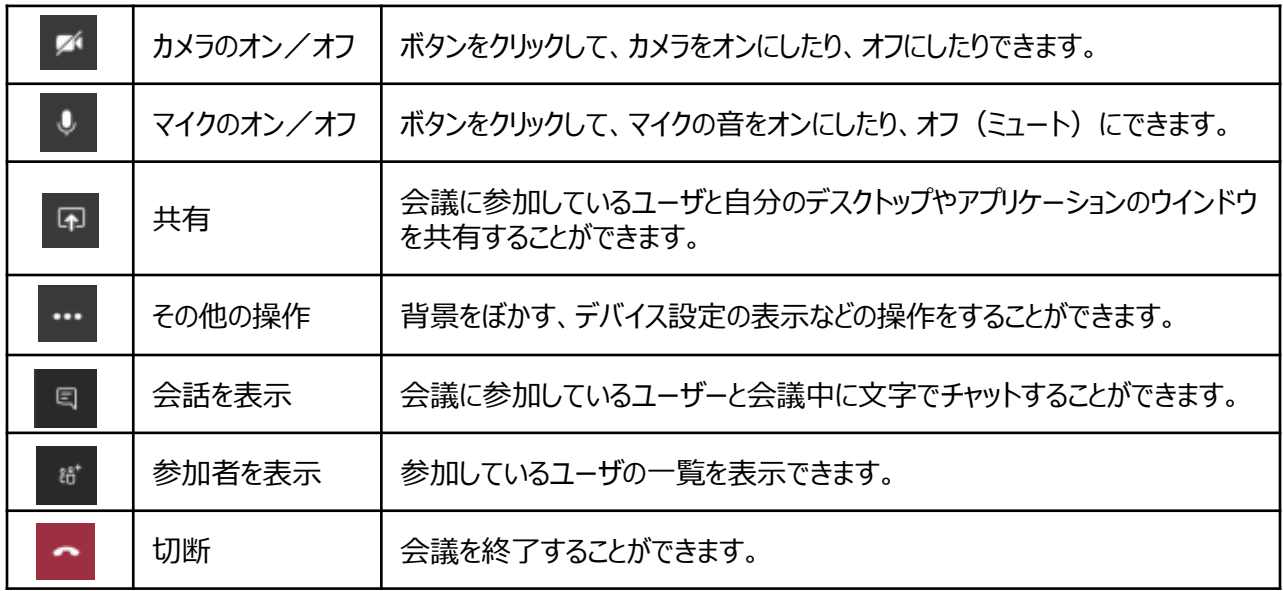

**手順5**

#### **相談会が終わったら、Teams会議画面下部に表示されている 赤い受話器ボタンをクリックし相談会を終了します。**

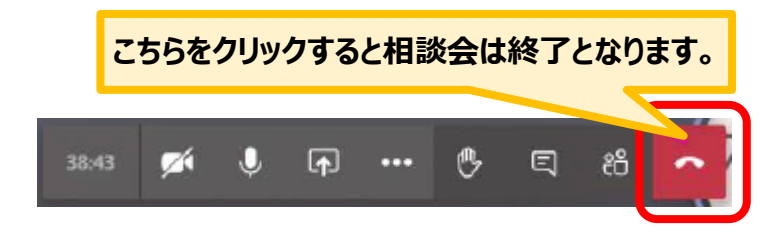

### **スマートフォンからTeams会議に参加したい**

- **相談会はマイクロソフトのTeamsを使って実施します。以下に記載のない参加方法については、 [こちら](https://support.microsoft.com/ja-jp/office/teams-%E3%81%AE%E3%82%A2%E3%82%AB%E3%82%A6%E3%83%B3%E3%83%88%E3%81%AA%E3%81%97%E3%81%A7%E4%BC%9A%E8%AD%B0%E3%81%AB%E5%8F%82%E5%8A%A0%E3%81%99%E3%82%8B-c6efc38f-4e03-4e79-b28f-e65a4c039508#ID0EDD=Desktop)をクリックしてマイクロソフトのサポートページをご確認ください。**
- **スマートフォンや、タブレット(iPadなど)でも相談会に参加することができます。 参加する際には、事前にアプリのダウンロードが必要です。**

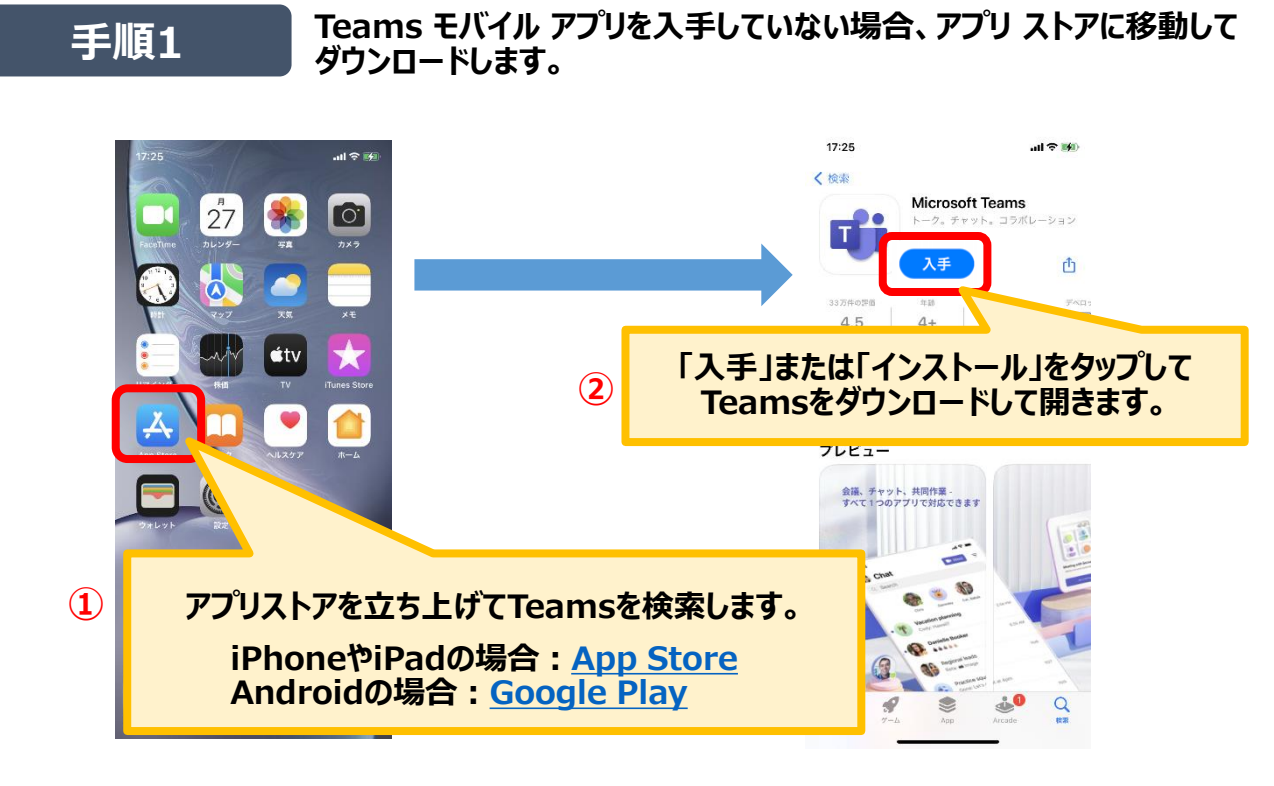

#### **手順2 お知らせメールに記載された「ここをクリックして会議に参加する」をタップし、 「ゲストとして参加」を選びます。**

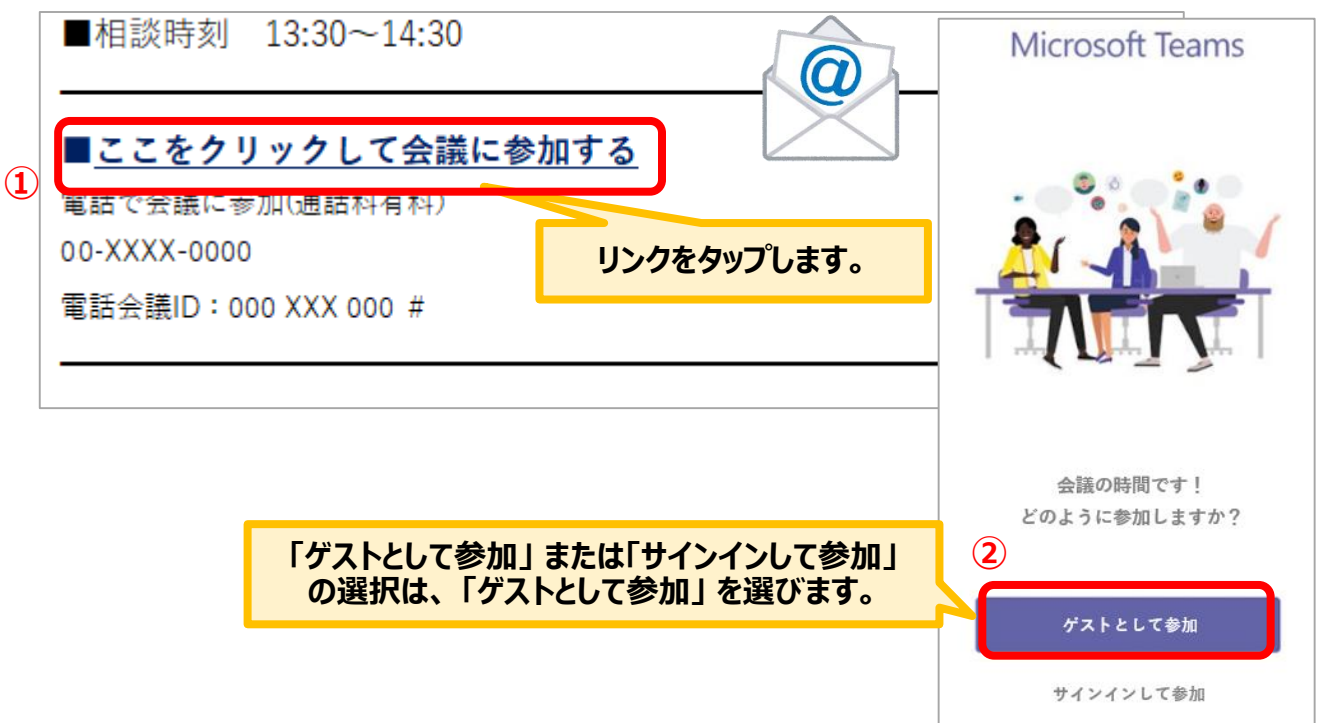

### **スマートフォンからTeams会議に参加したい**

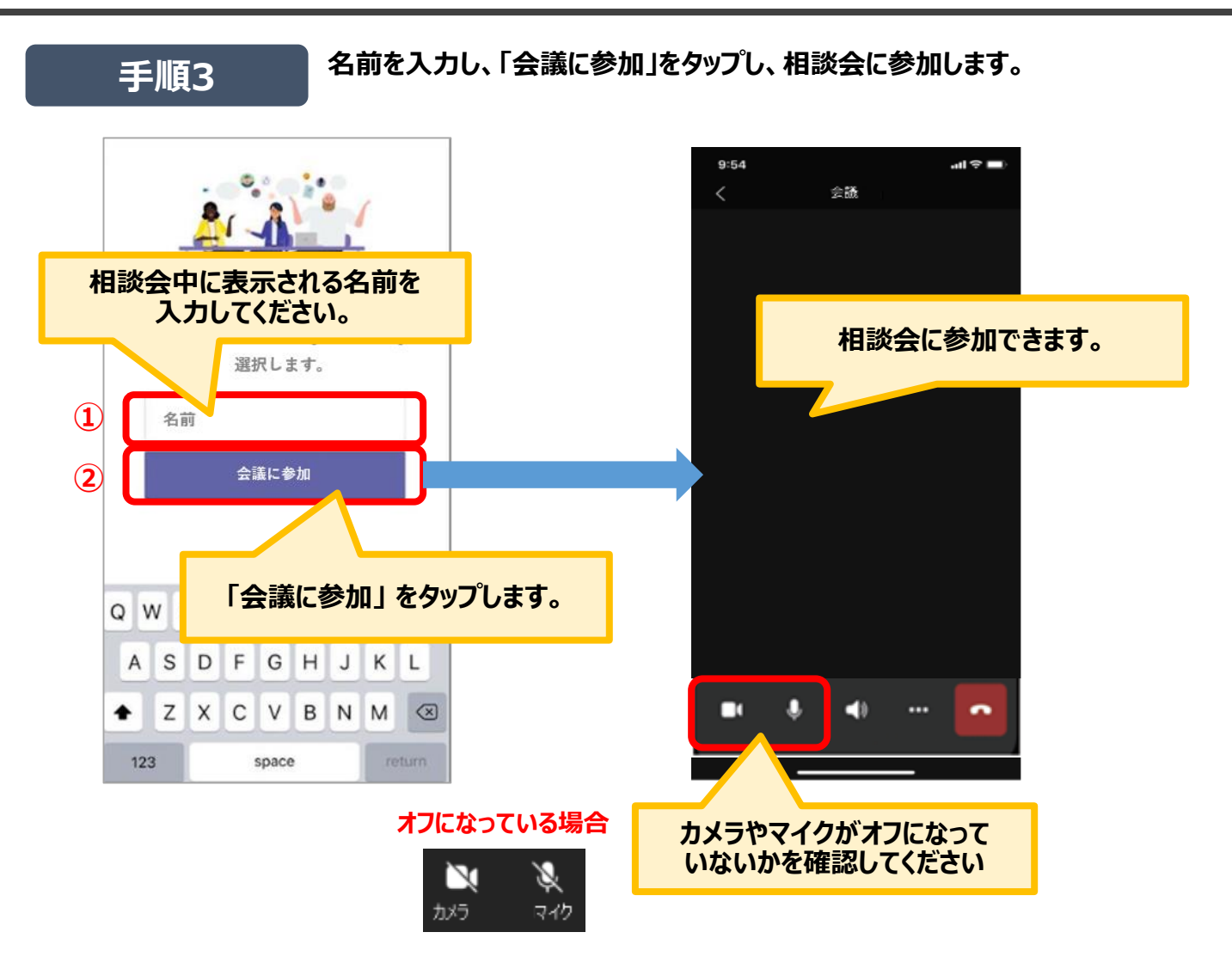

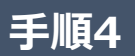

**相談会が終わったら、赤い電話マークをタップして相談会から退出します。 Teamsアプリは終了していただいて結構です。**

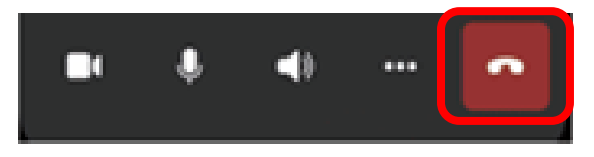

### **電話でTeams会議に参加したい**

- **相談会はマイクロソフトのTeamsを使って実施します。以下の記載にない参加方法が必要な場合、 [こちら](https://support.microsoft.com/ja-jp/office/%E9%9B%BB%E8%A9%B1%E3%81%A7teams%E4%BC%9A%E8%AD%B0%E3%81%AB%E5%8F%82%E5%8A%A0%E3%81%99%E3%82%8B-1e710768-bde6-4289-a1f9-17a20ff9b8ee)をクリックしてマイクロソフトのサポートページをご確認ください。**
- **電話でのご参加の場合、電話料金をご負担いただく必要があります。**

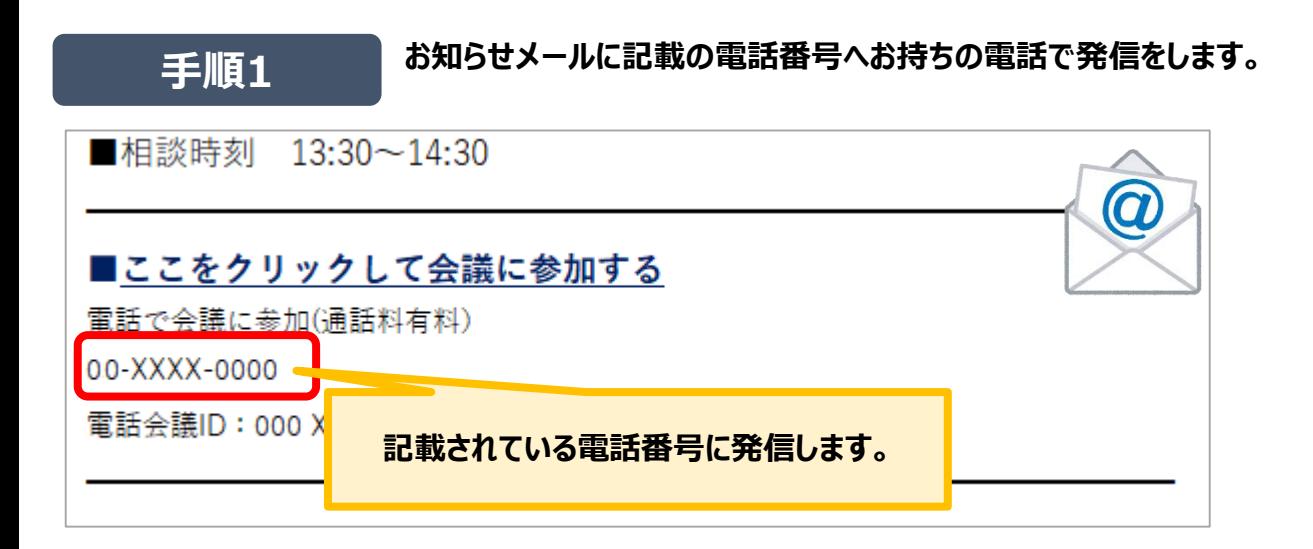

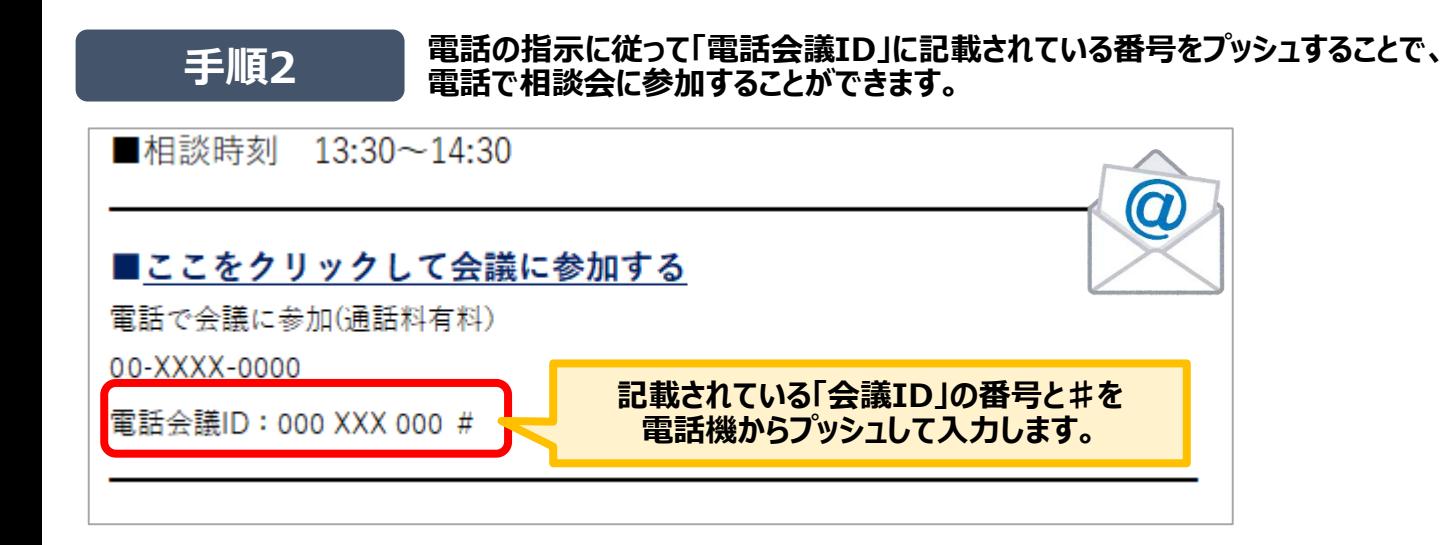

#### **手順3 音声ガイダンスに従って、1をプッシュして相談会に参加します。**

**手順4**

**相談会が終了したら、電話を切ります。**

### **4.操作を詳しく知りたい 再度相談したい**

#### ● 再度相談したい内容がある場合は「2回目以降税理士との相談を予約する」ボタンから予約すること **が可能です。**

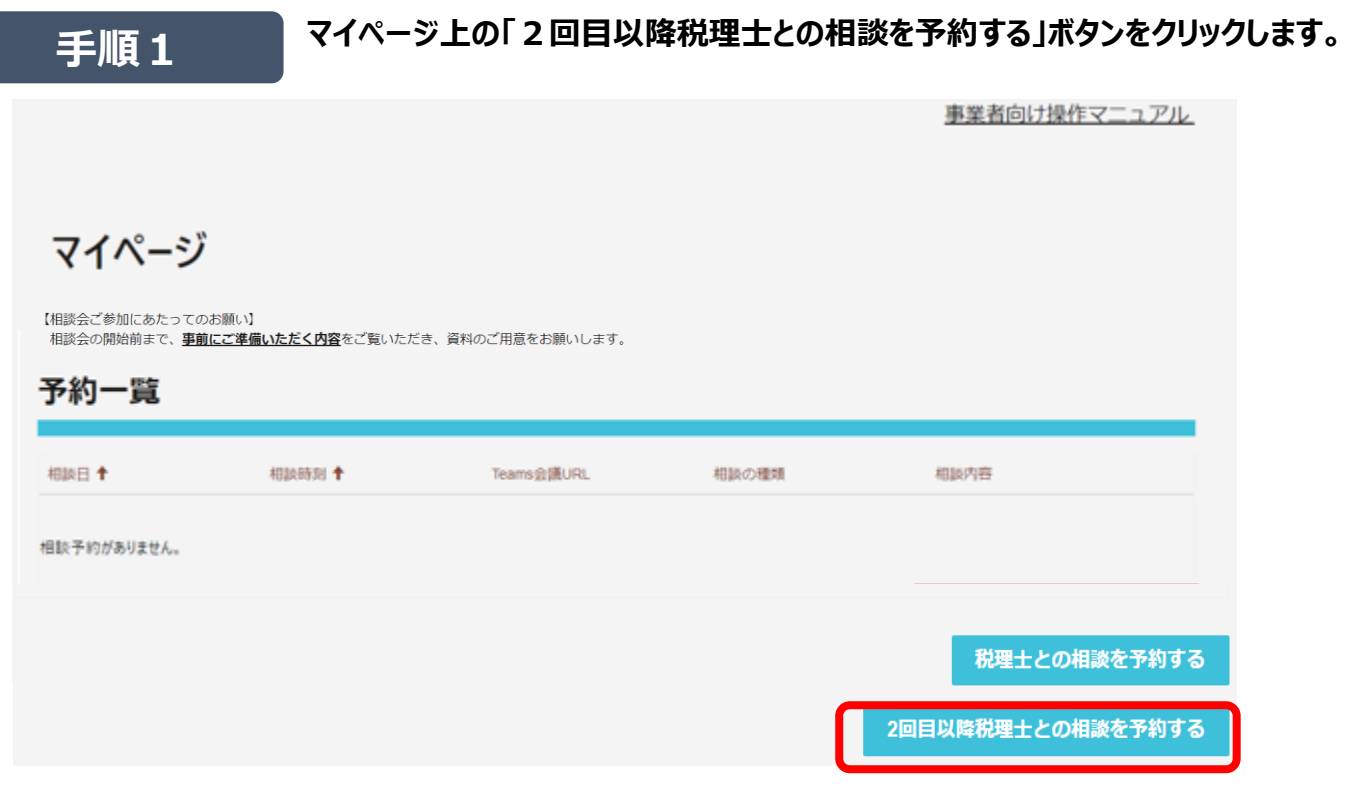

**手順2 「最後に相談した税理士との相談会を予約する」ボタンをクリックします。**

### 2回目以降の相談会予約

直近で相談会を実施した同じ税理士と2回目以降の相談会を予約することができます。

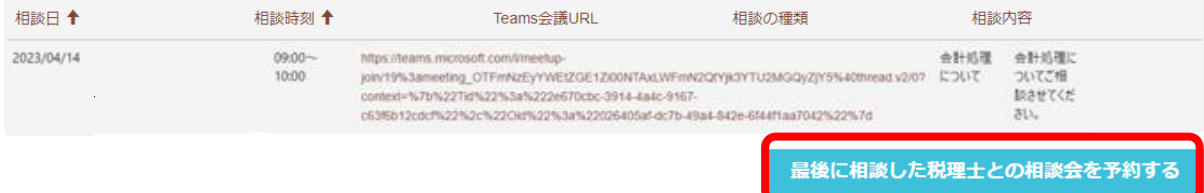

### **再度相談したい**

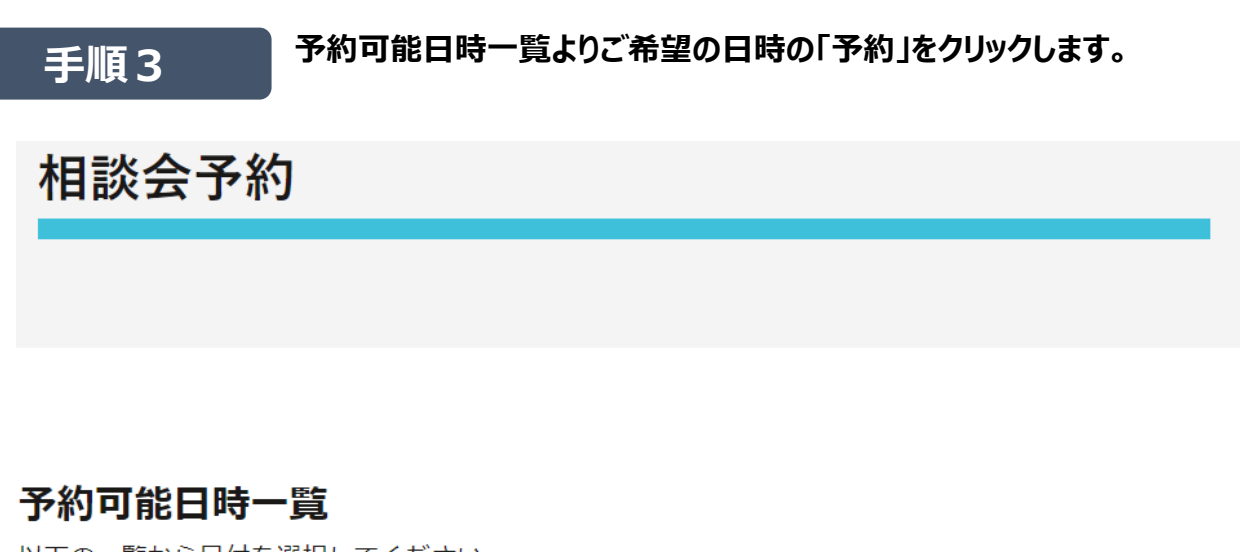

以下の一覧から日付を選択してください。 ※一覧にない日時は予約を受け付けることができません。

#### 絞り込み検索

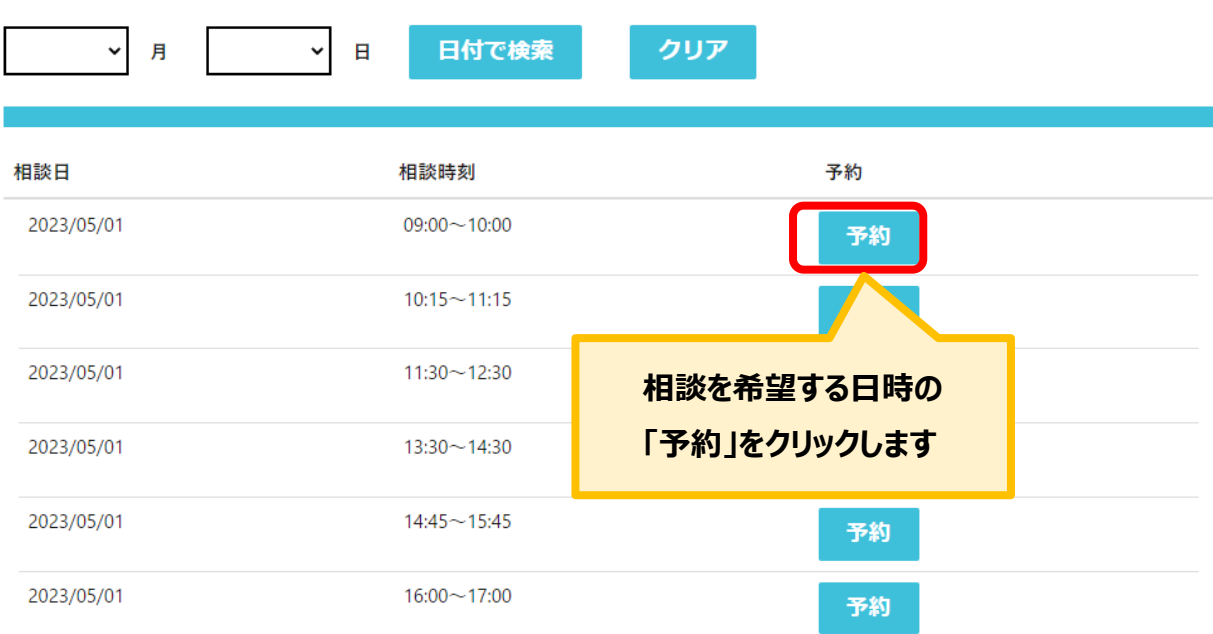

**再度相談したい**

**手順4 予約フォームに自動入力された相談会日時をご確認の上、相談の種類を選 択、必要に応じて相談内容を入力して、「送信」ボタンをクリックします。**

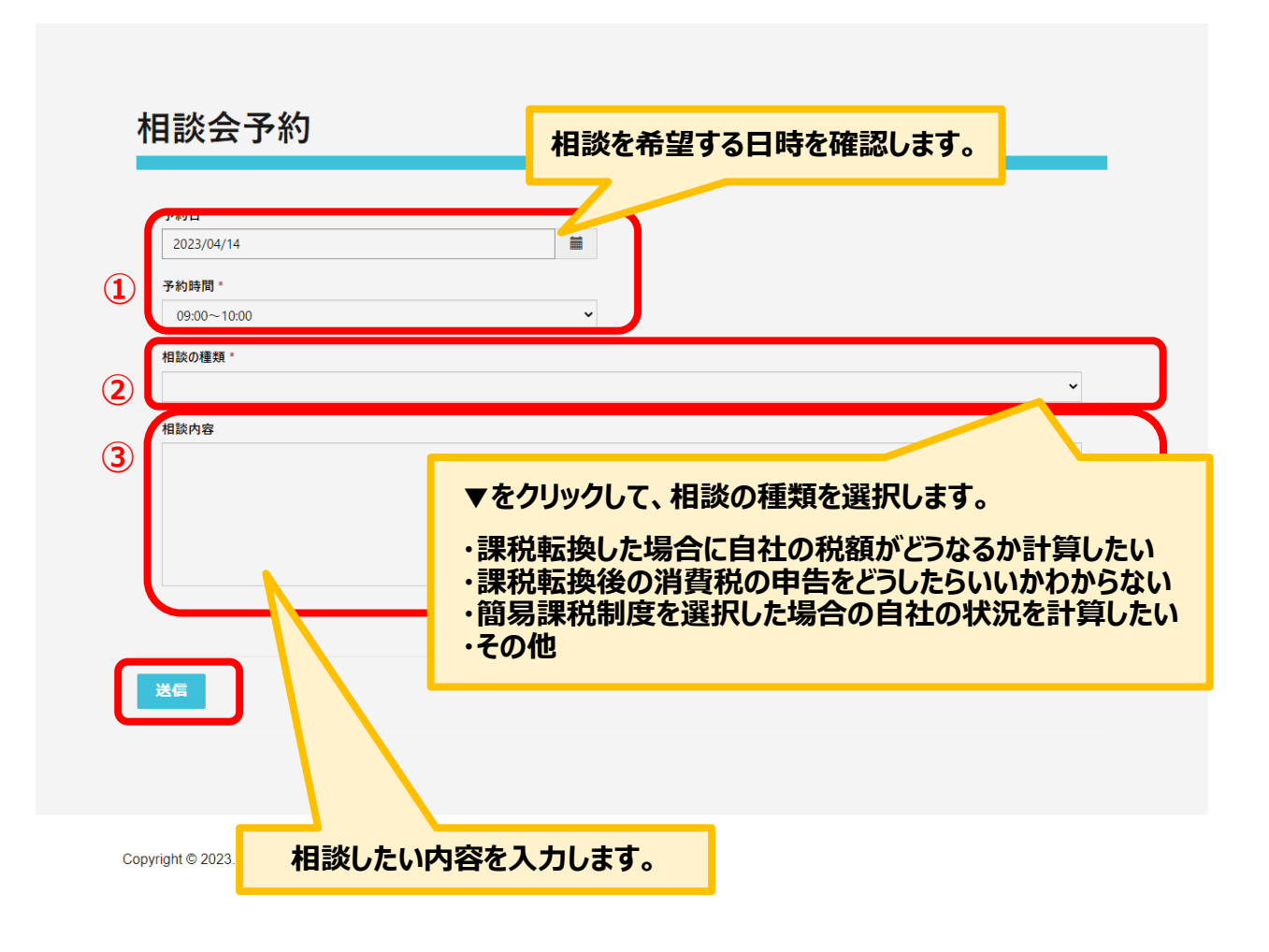

**再度相談したい**

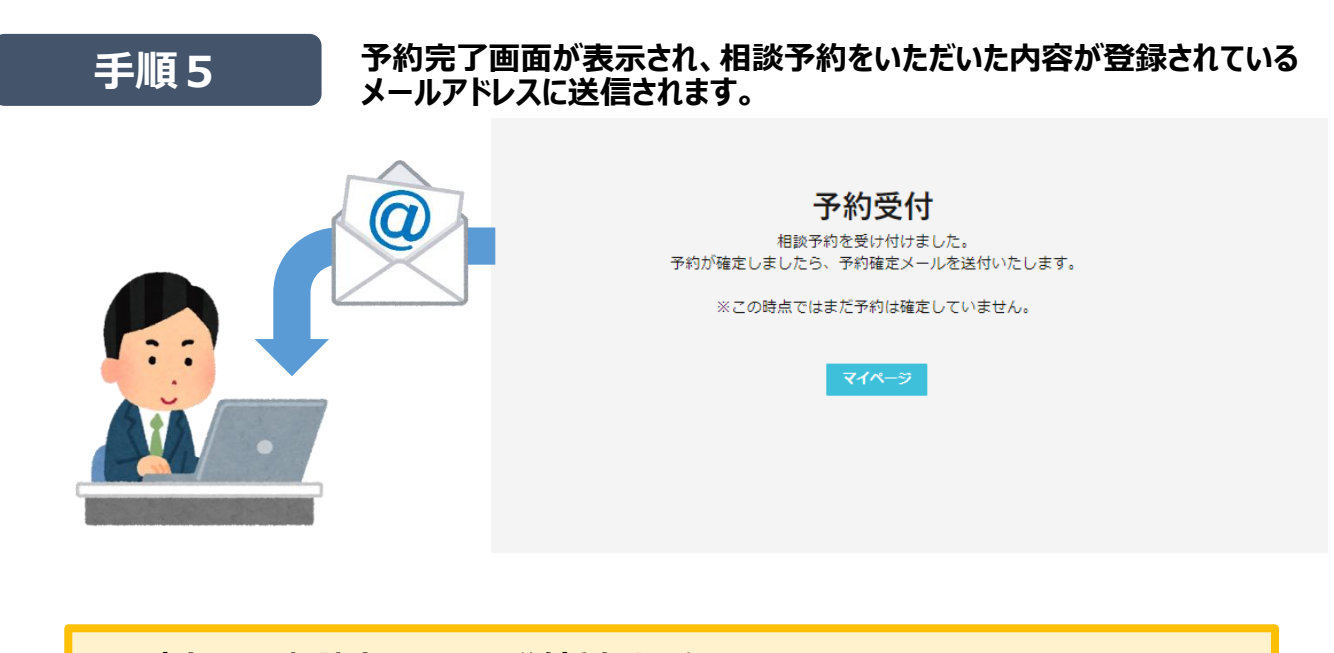

**この時点では、相談会のURLは送付されません。 後ほど、別メールで相談会のURLが送付されます。**

### **相談会の予定を確認したい**

- **予約いただいた相談会はマイページよりご確認いただけます。**
- **すでにTeams会議URLが発行されている場合、予約一覧に表示されます。**

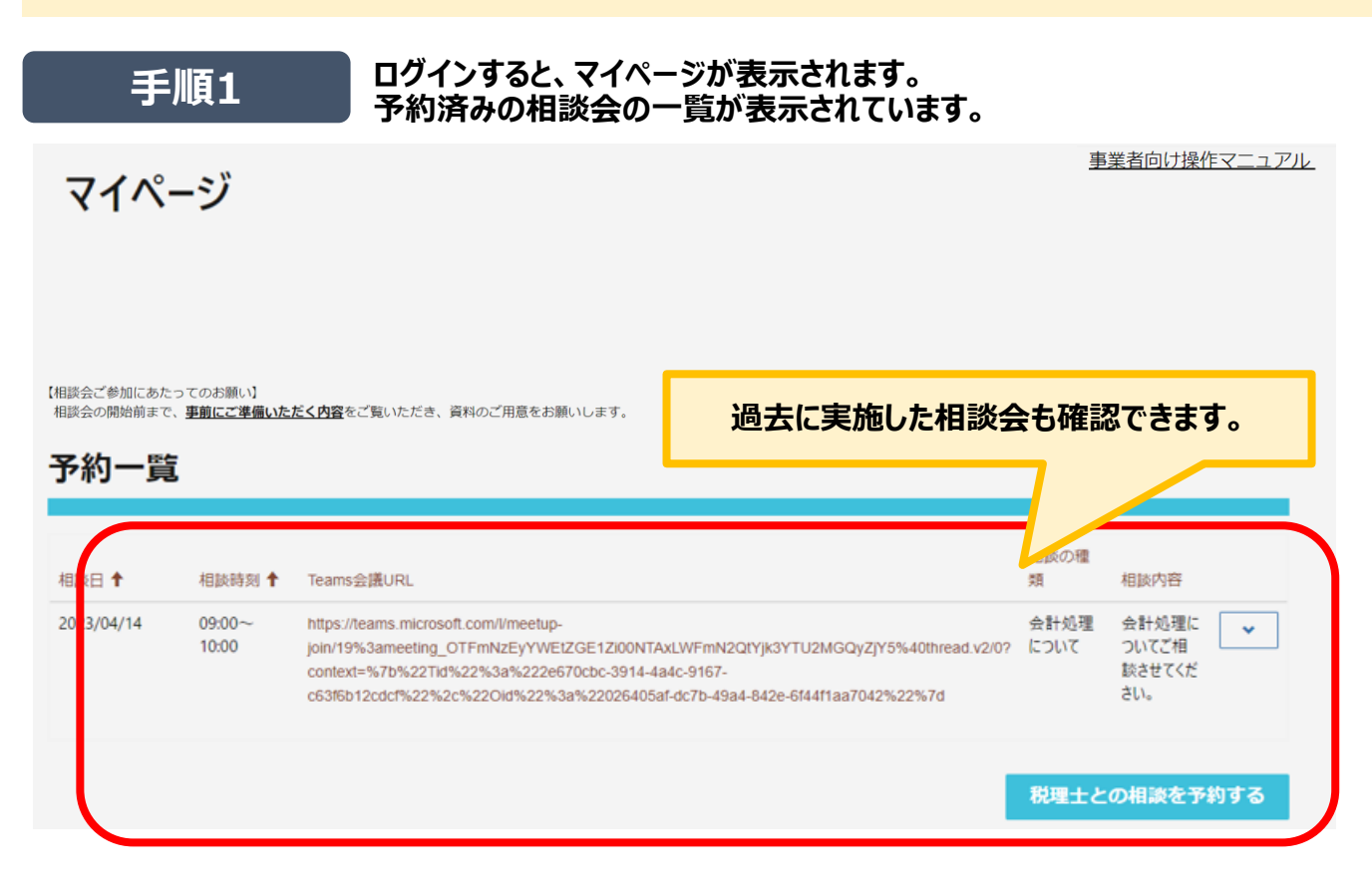

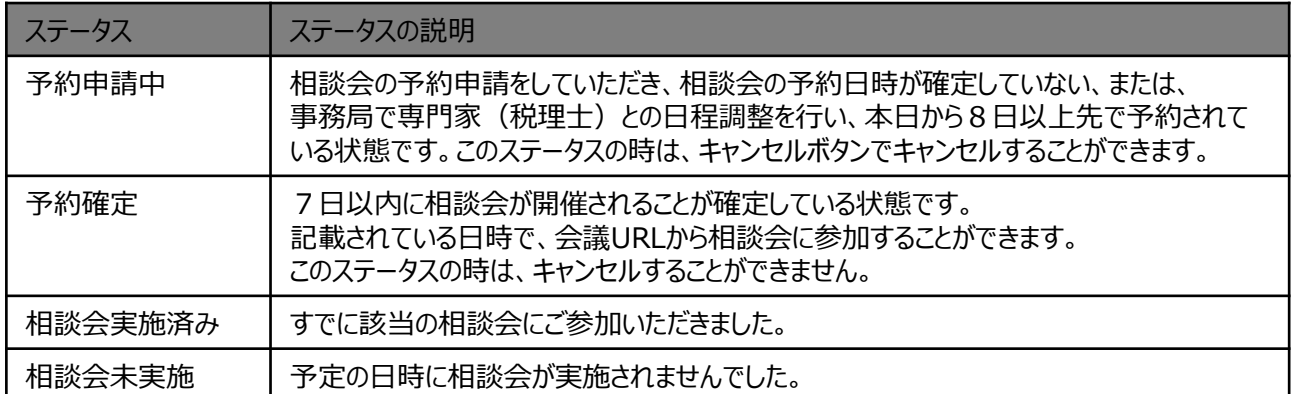

### **相談会の予定をキャンセルしたい**

**● 相談実施日の7日前を過ぎてからのキャンセルは原則できません。 仮にキャンセルを行った場合、次回のご予約については、他の事業者さまの予約申請を優先させてい ただく場合がございます。ご留意ください。**

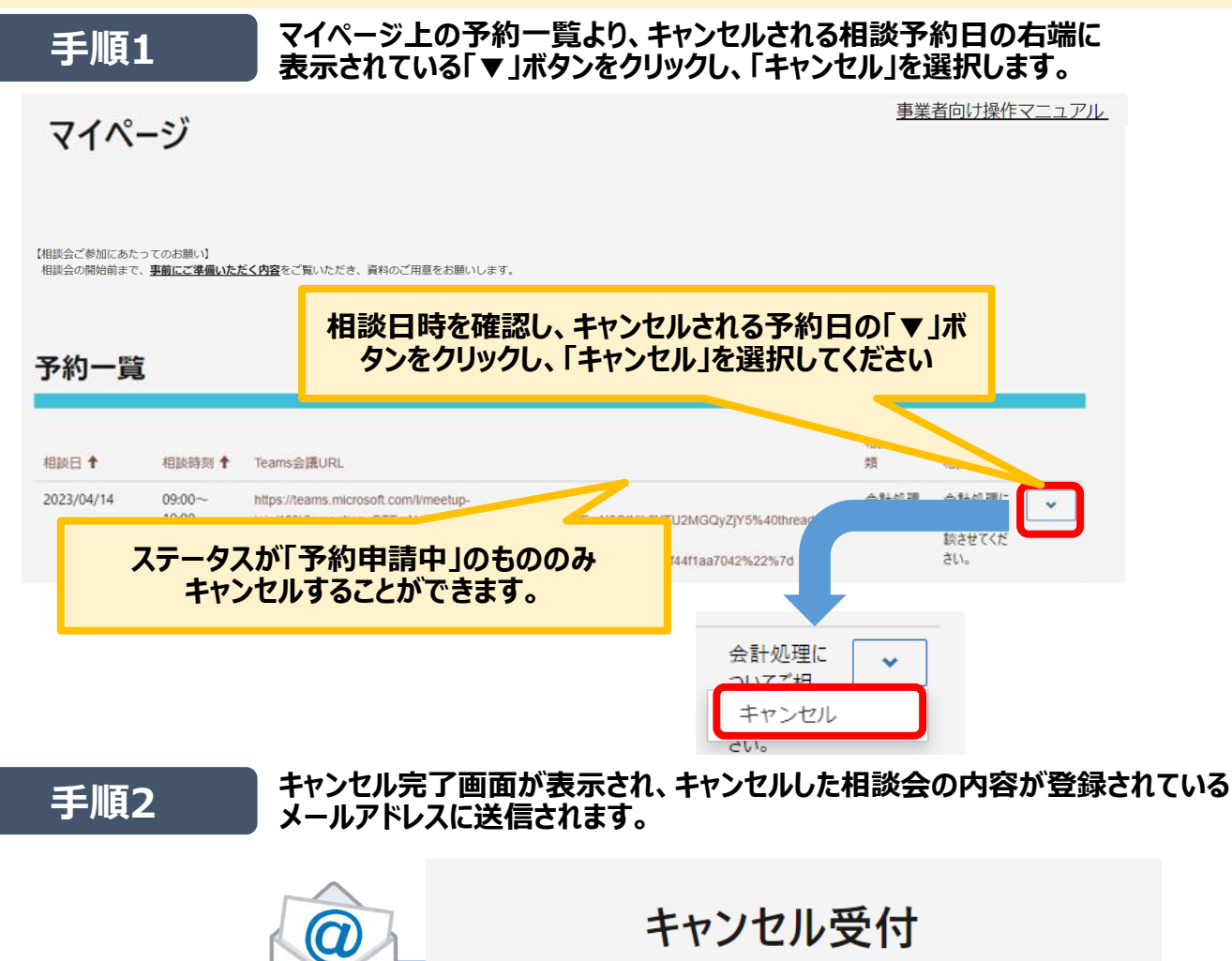

ご予約のキャンセルを受け付けました。 マイページよりご確認ください。

※この時点ではまだキャンセルは確定していません。

マイページ

**相談日の7日前までのものはキャンセルできません。 やむを得ずキャンセルされる場合は、 下記事務局窓口へ お問合せください。**

> 【中小企業・小規模事業者インボイス相談受付窓口】 0570-028-045(ナビダイヤル)、045-330-1365(一般電話) 受付時間:平日9時~17時

## **退会したい**

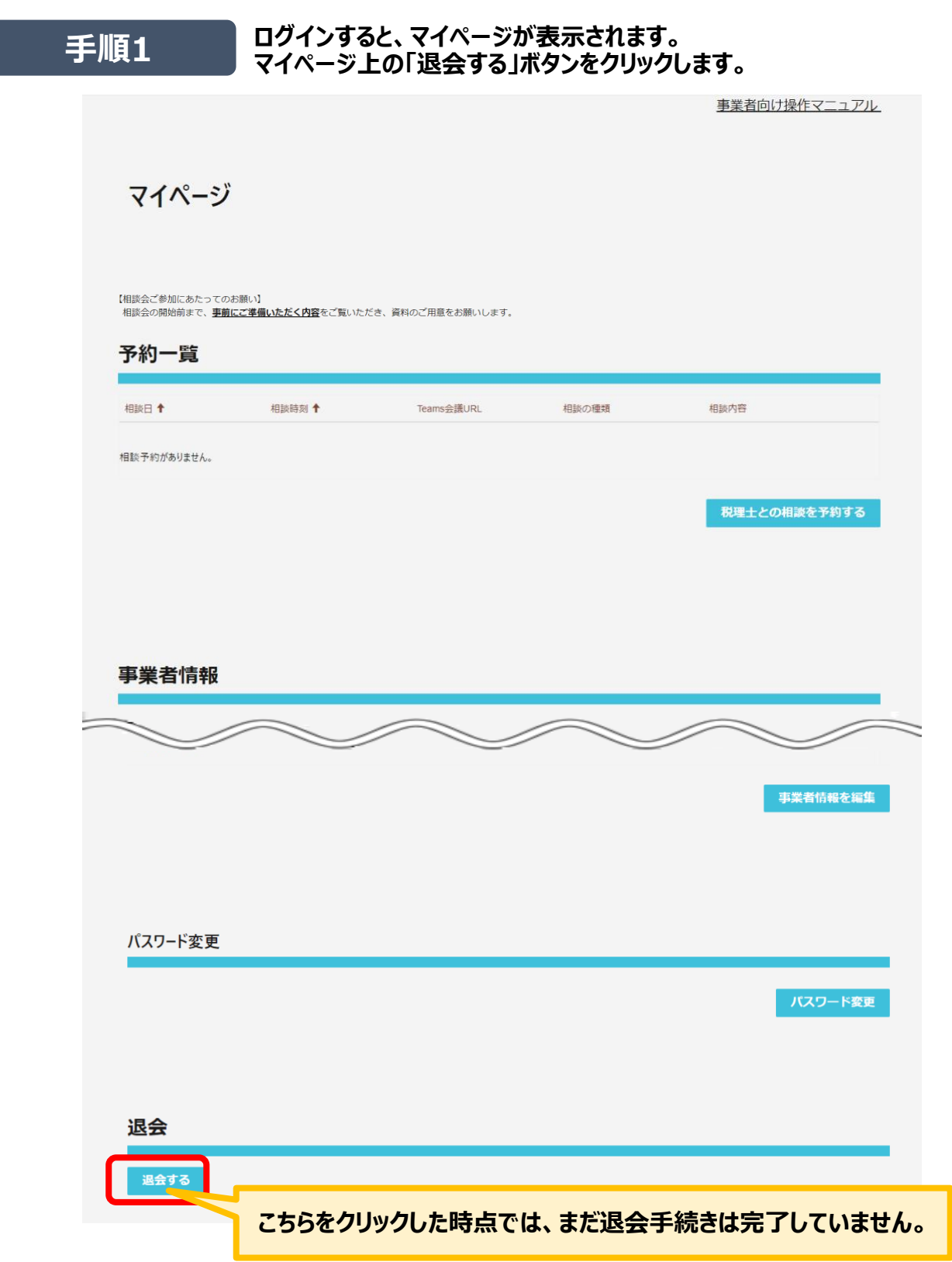

### **退会したい**

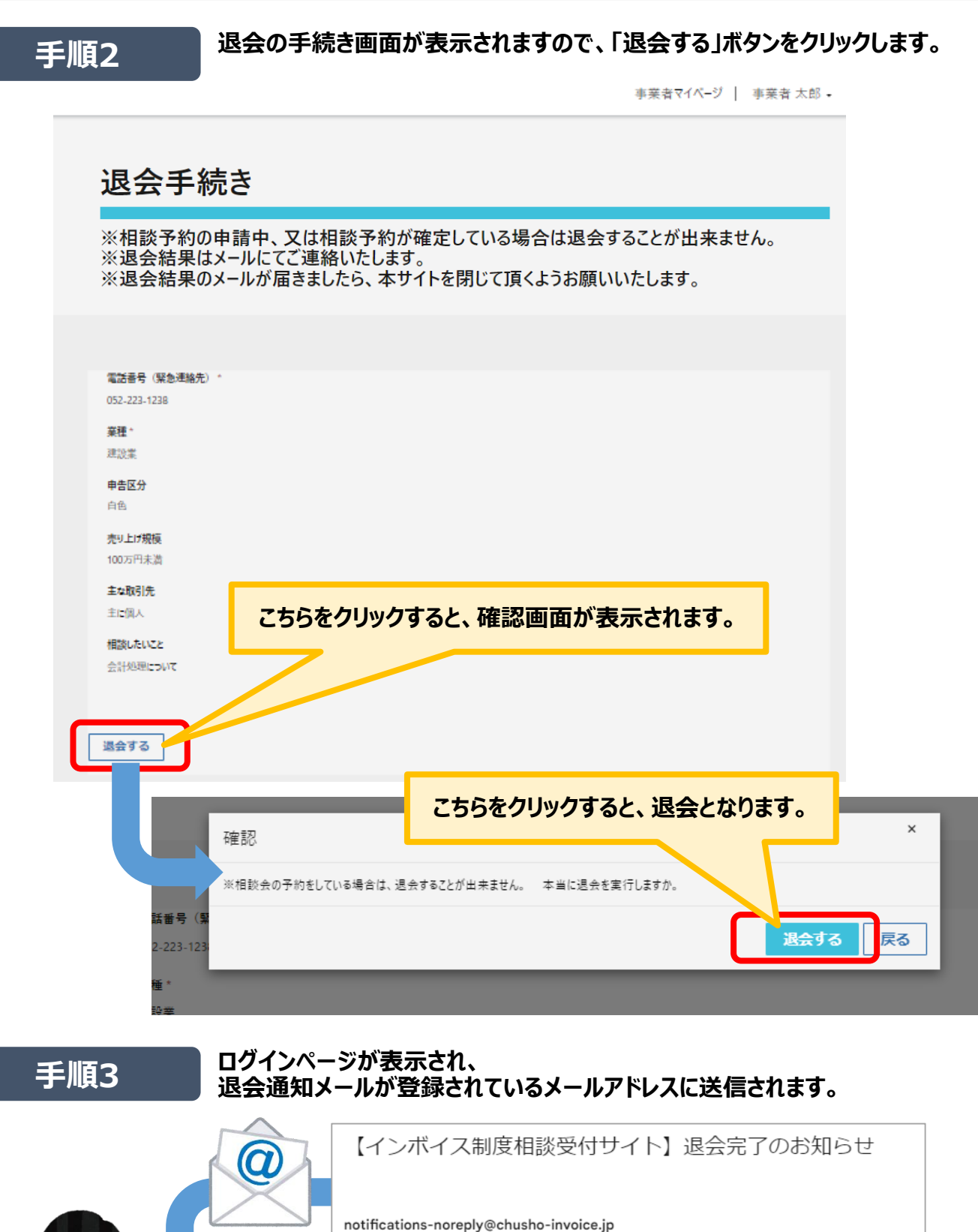

退会処理が完了いたしました。

 $\overline{\phantom{a}}$ 

退会後はブラウザを閉じていただくようお願い申し上げます。

### **マイページ右上の表示氏名を変更したい**

- **登録済みの姓、名、フリガナ(姓)、フリガナ(名)、メールアドレスを変更することができます。**
- **プロファイル変更が完了すると、変更通知メールが送付されます。** 
	- **手順1 ログインすると、マイページが表示されます。 マイページ上部の登録名ボタンより、プルダウンで「プロファイル」をクリッ クします。**

インボイス制度税理十相談予約受付(事業者向け)サイト 事業者マイページ | 事業者太郎· プロファイル 事業者向け

マイページ

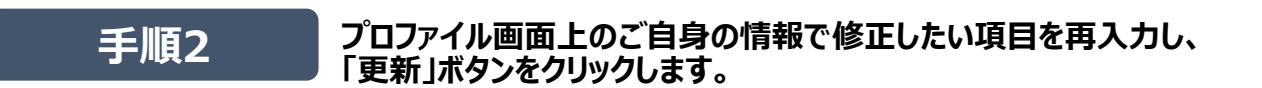

TOP > プロファイル

### プロファイル

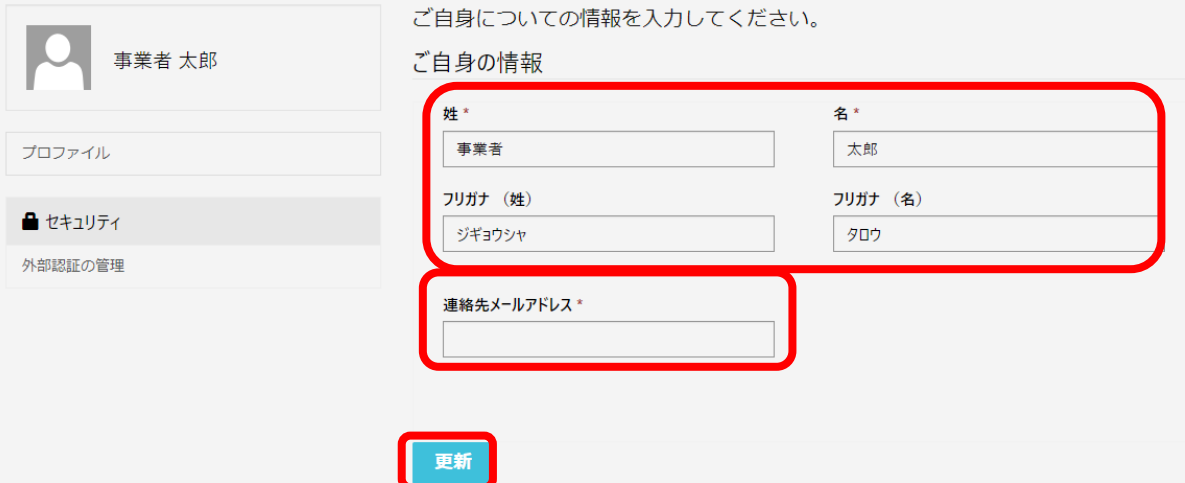

**手順3**

### **マイページ右上の表示氏名を変更したい**

**プロファイルが正常に変更されたメッセージが表示され、 情報修正通知メールが登録されているメールアドレスに送信されます。**

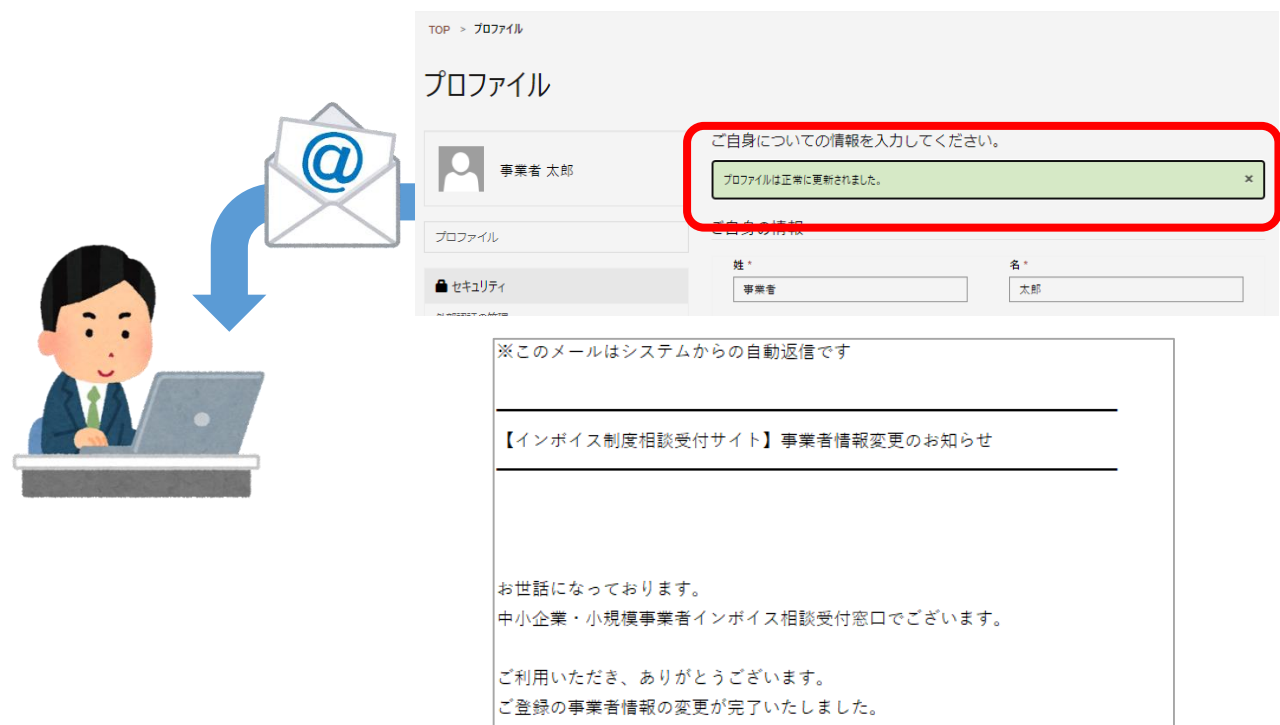

### **事業者情報を変更したい**

- **登録済みの事業者情報を変更することができます。**
- **情報修正後、登録されているメールアドレスへ情報修正通知メールが送付されます。**

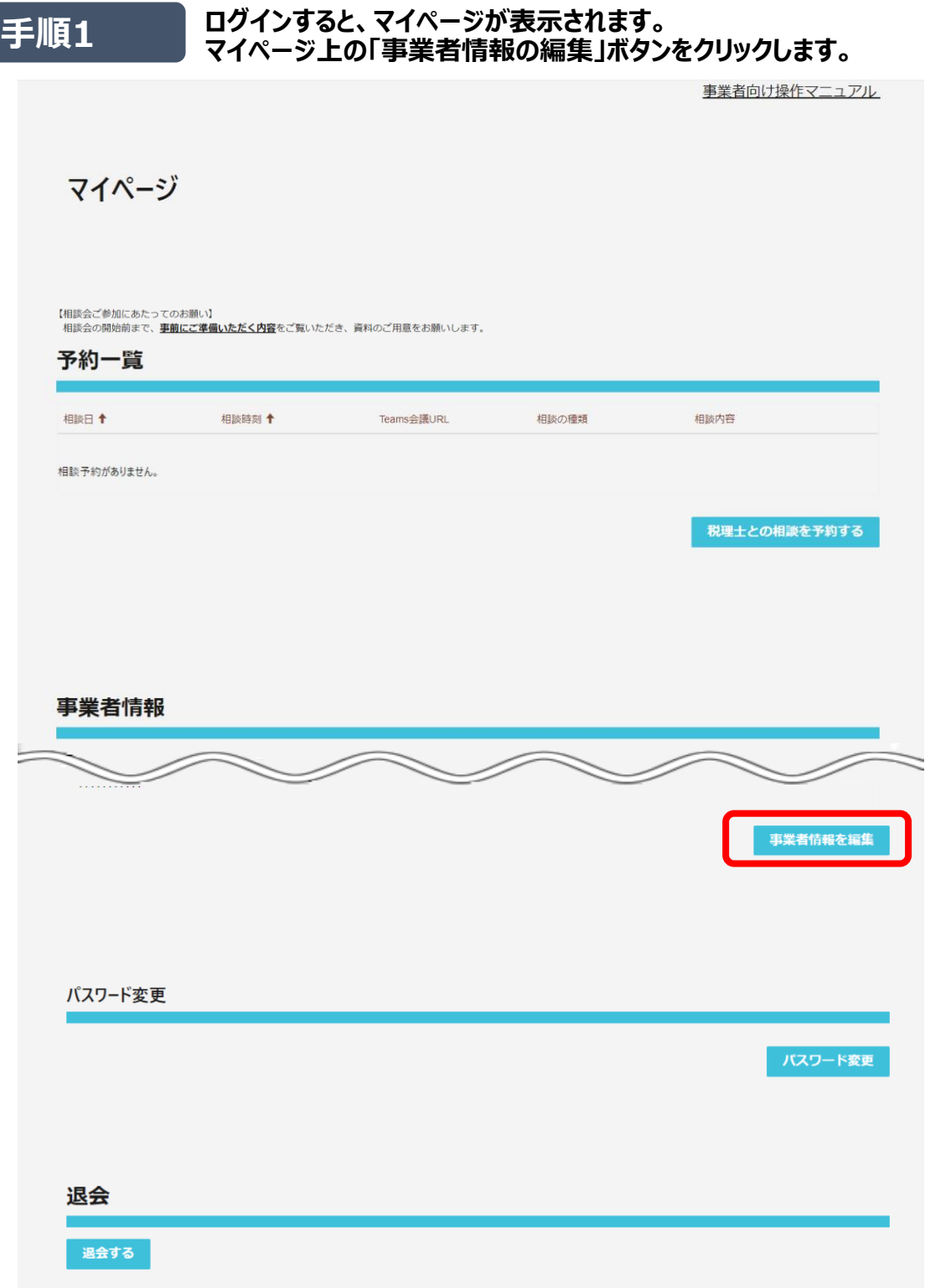

### **事業者情報を変更したい**

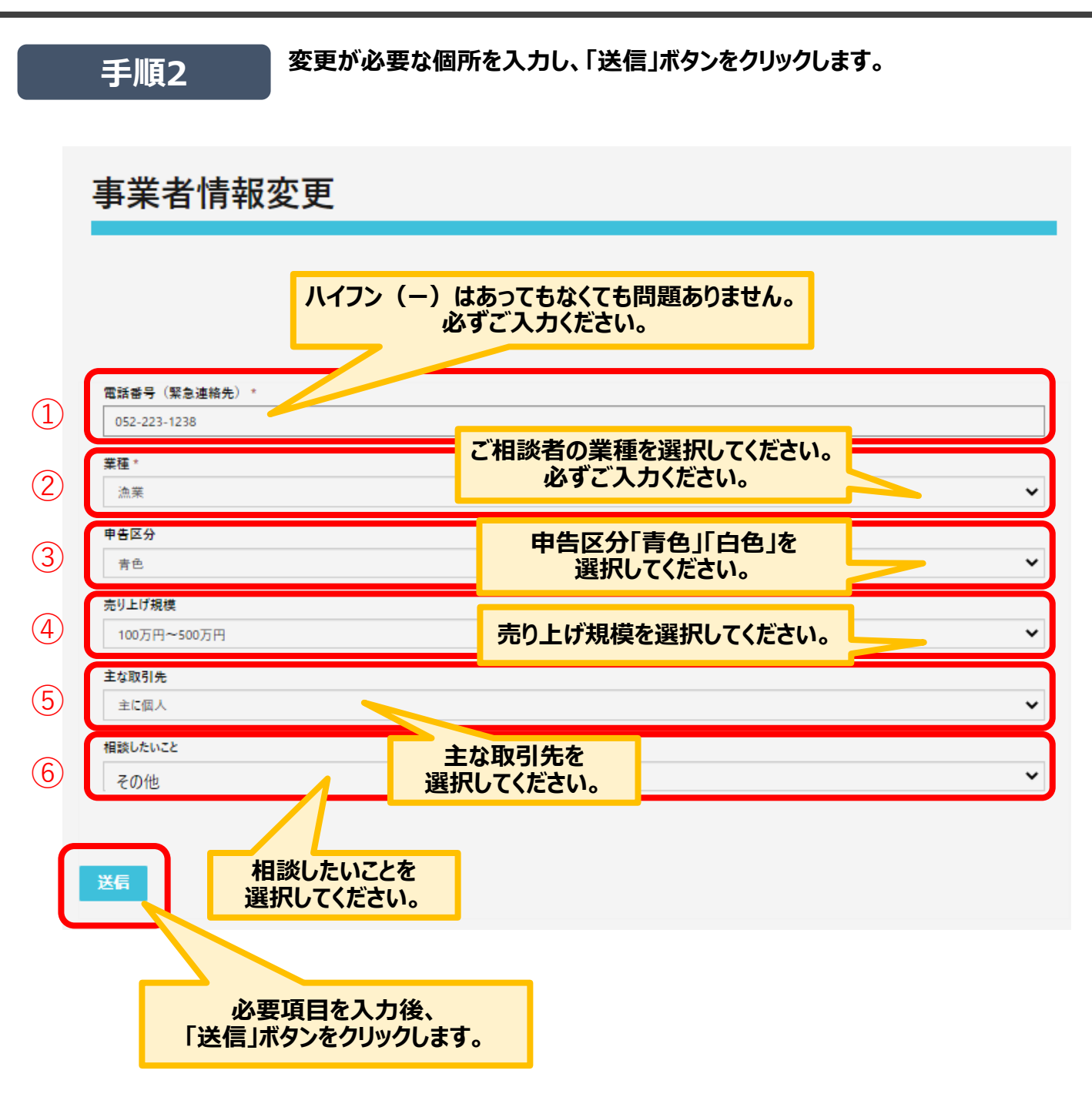

### **事業者情報を変更したい**

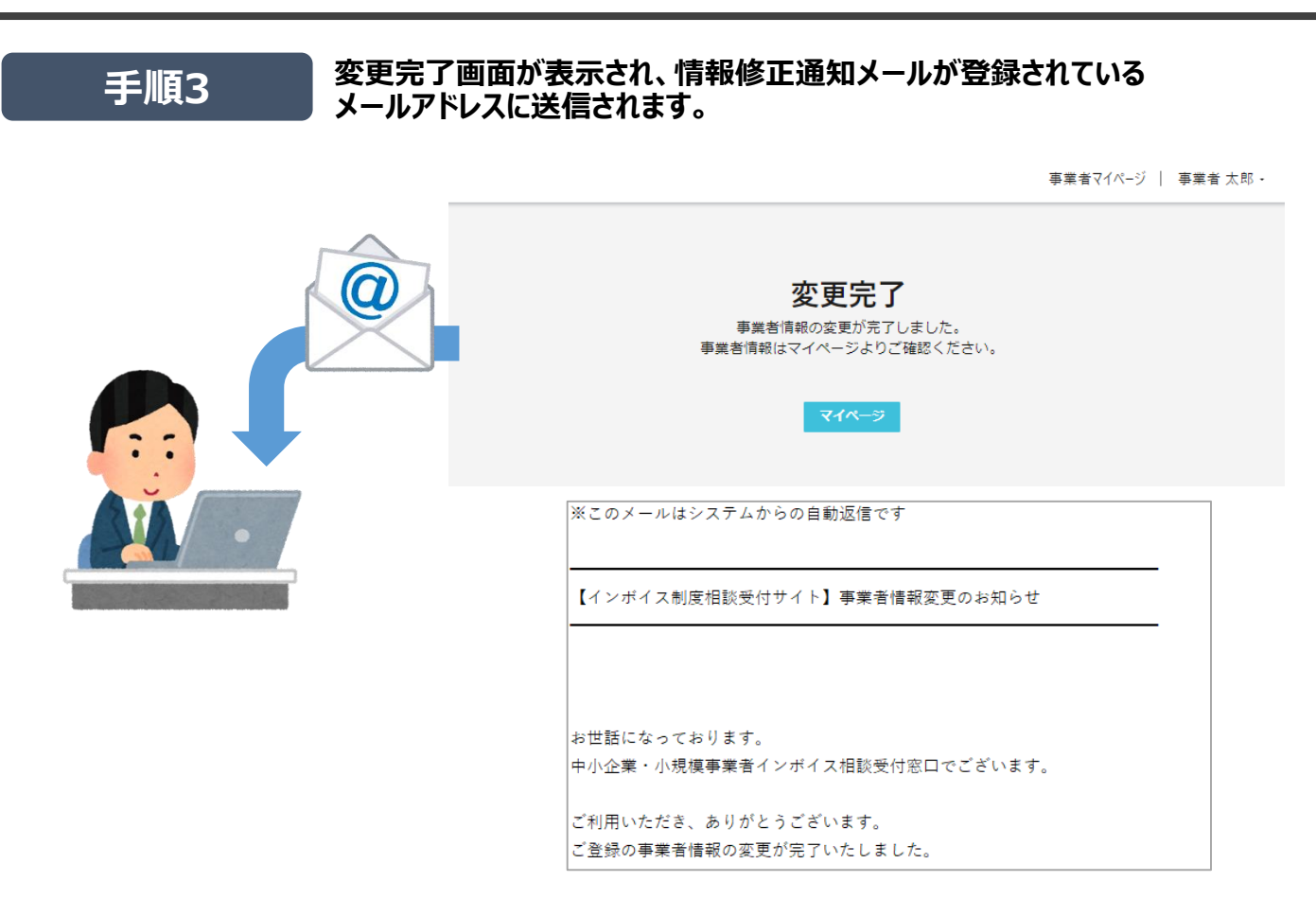

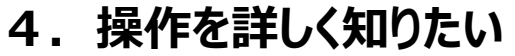

**パスワードを変更したい**

● ログイン時のパスワードを変更することができます。

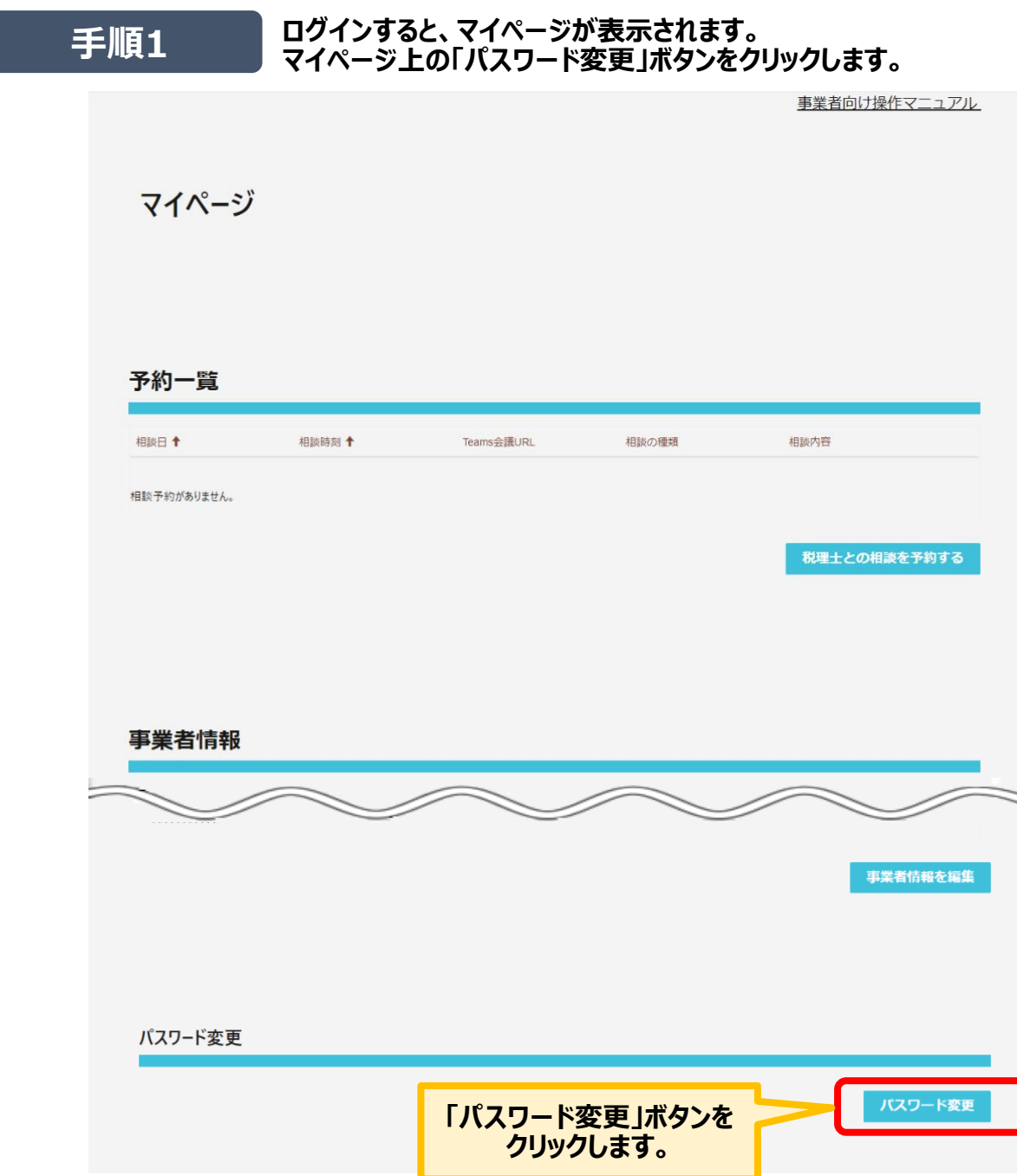

**パスワードを変更したい**

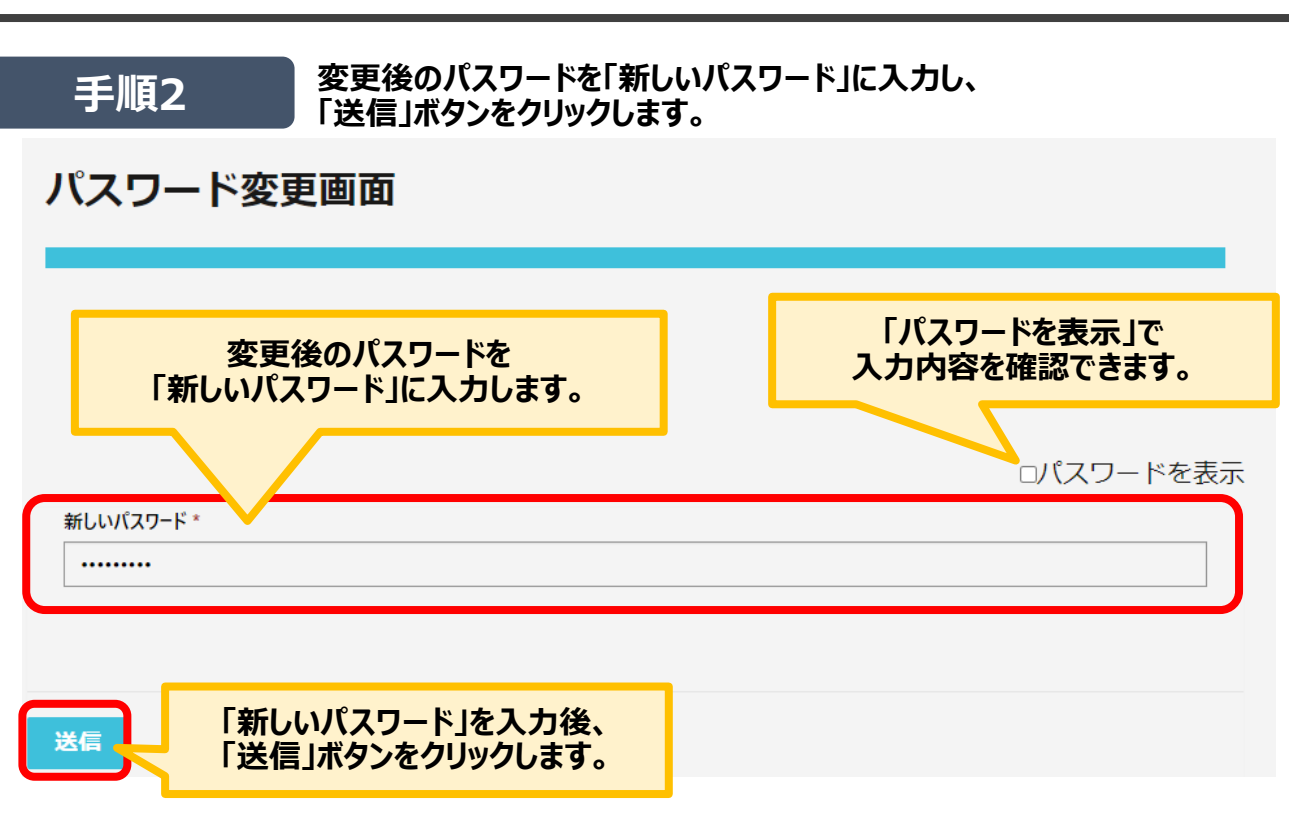

**パスワードを再発行したい**

- **パスワードの再発行はアカウントにサインインする画面よりご対応いただけます。**
- **パスワードを再発行するにはブラウザでCookieを有効にする必要があります。**

**手順1 ホームページからインボイス制度税理士相談サイトに遷移して ログインページを表示し、「ログイン」ボタンをクリックします。**

事業者向け操作マニュアル

インボイス制度税理士相談予約受付(事業者向け)サイト

中小企業・小規模事業者インボイス相談受付窓口 電話: 0570-028-045 (ナビダイヤル)、045-330-1365 (一般電話) 受付時間:平日9時~17時

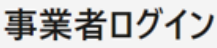

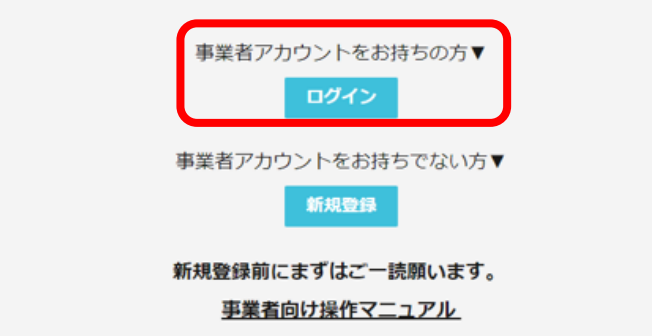

改訂履歴

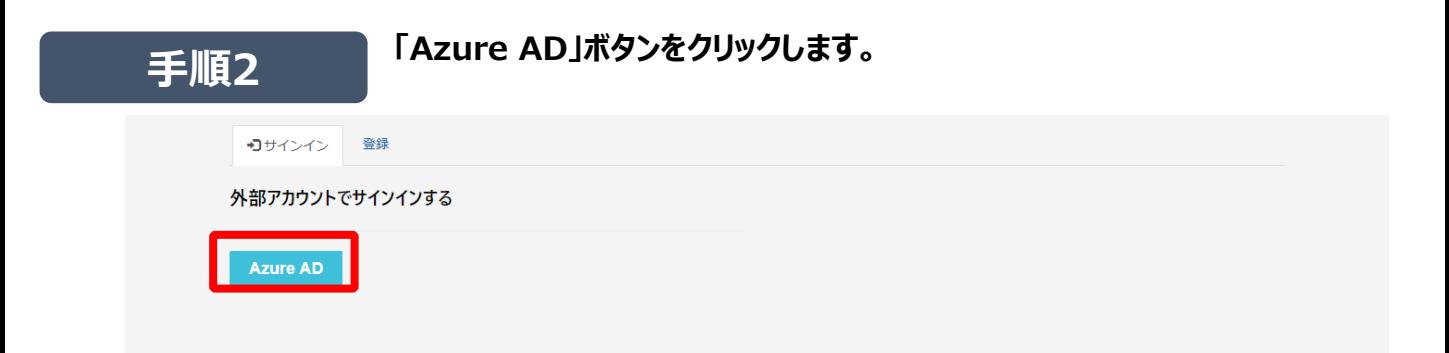

**パスワードを再発行したい**

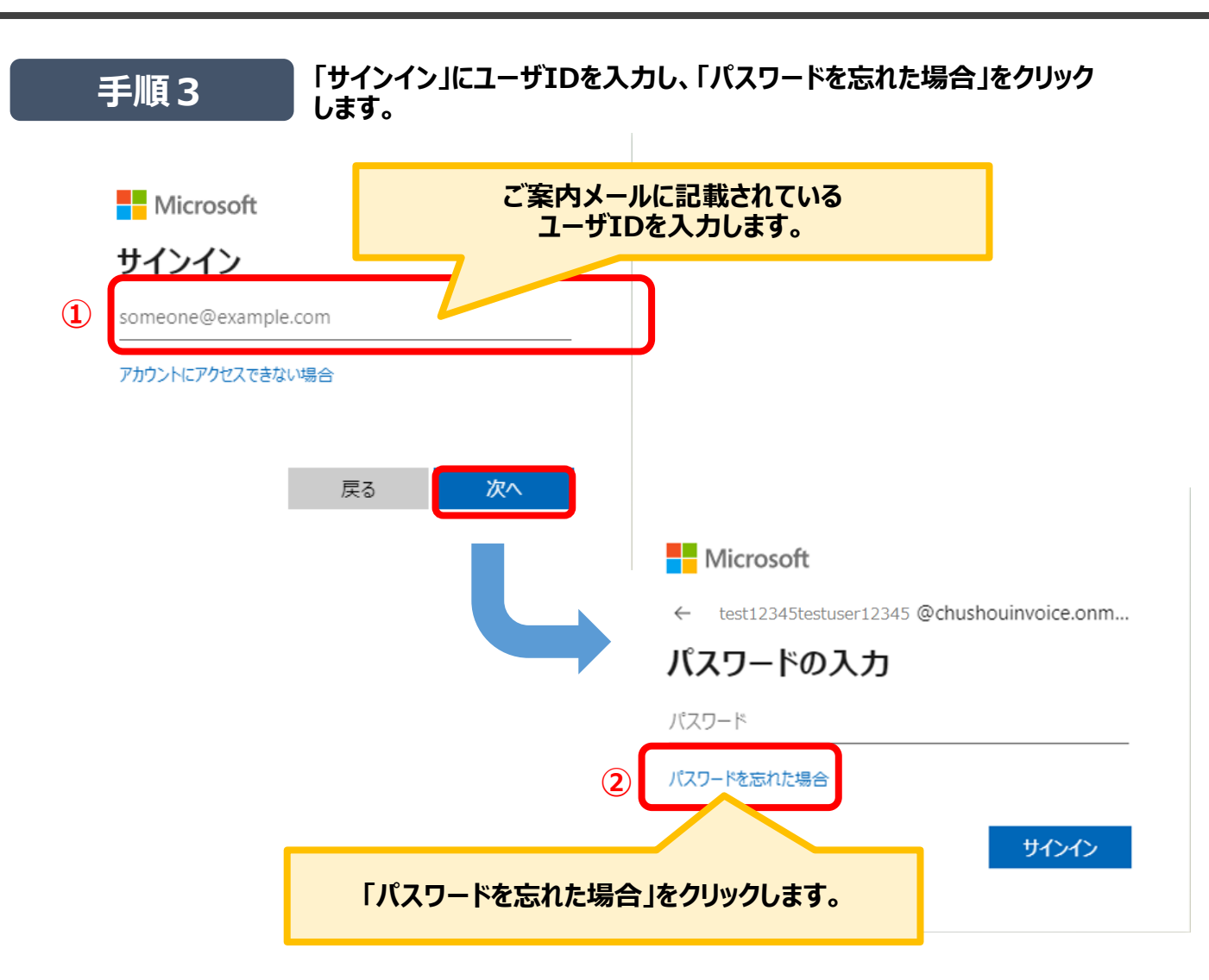

メールを送信

**パスワードを再発行したい**

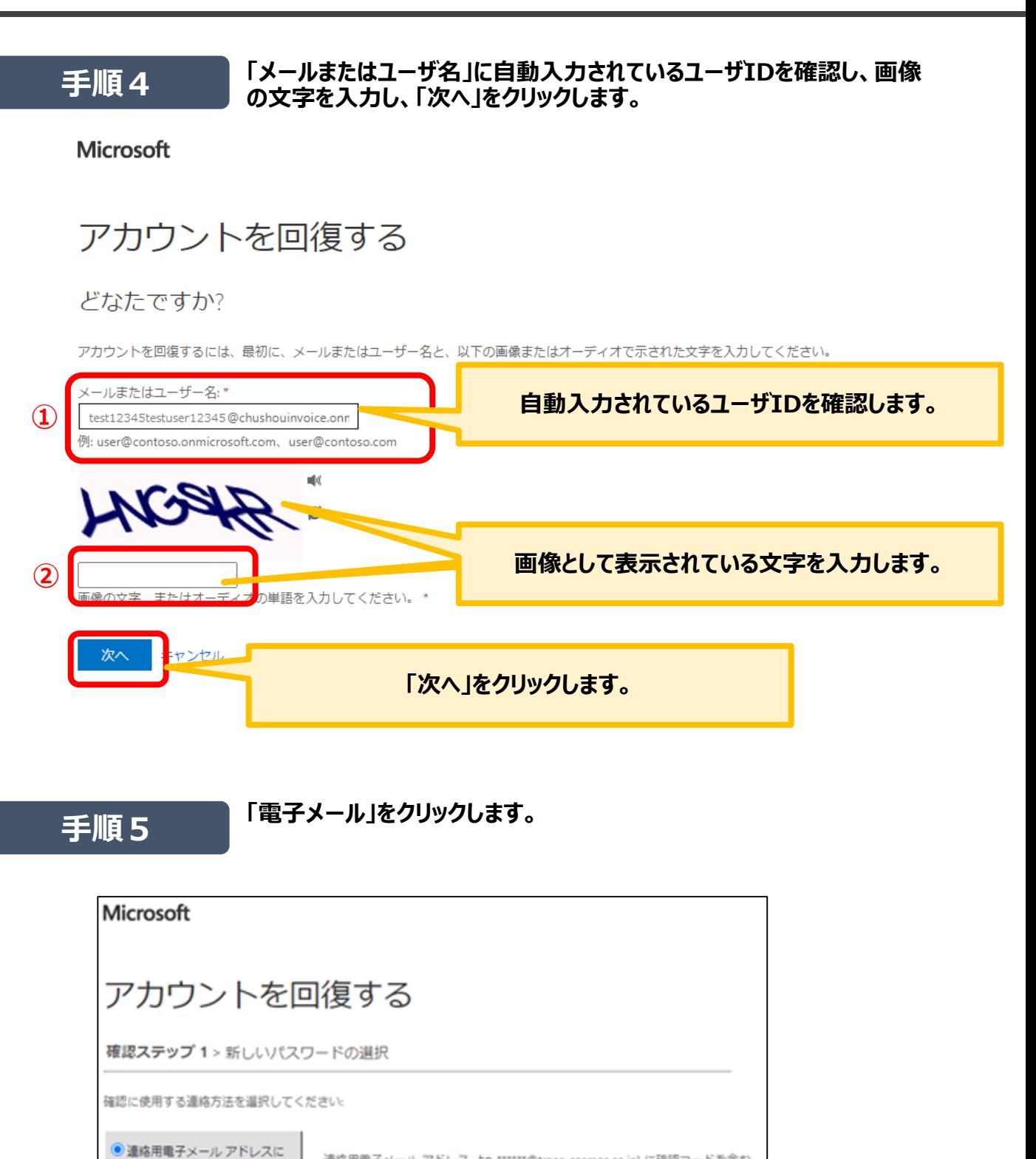

**「電子メール」をクリックします。**

連絡用電子メール アドレス te \*\*\*\*\*\*@trans-cosmos.co.jp) に確認コードを含む

電子メールを受信します。

電子メール

**パスワードを再発行したい**

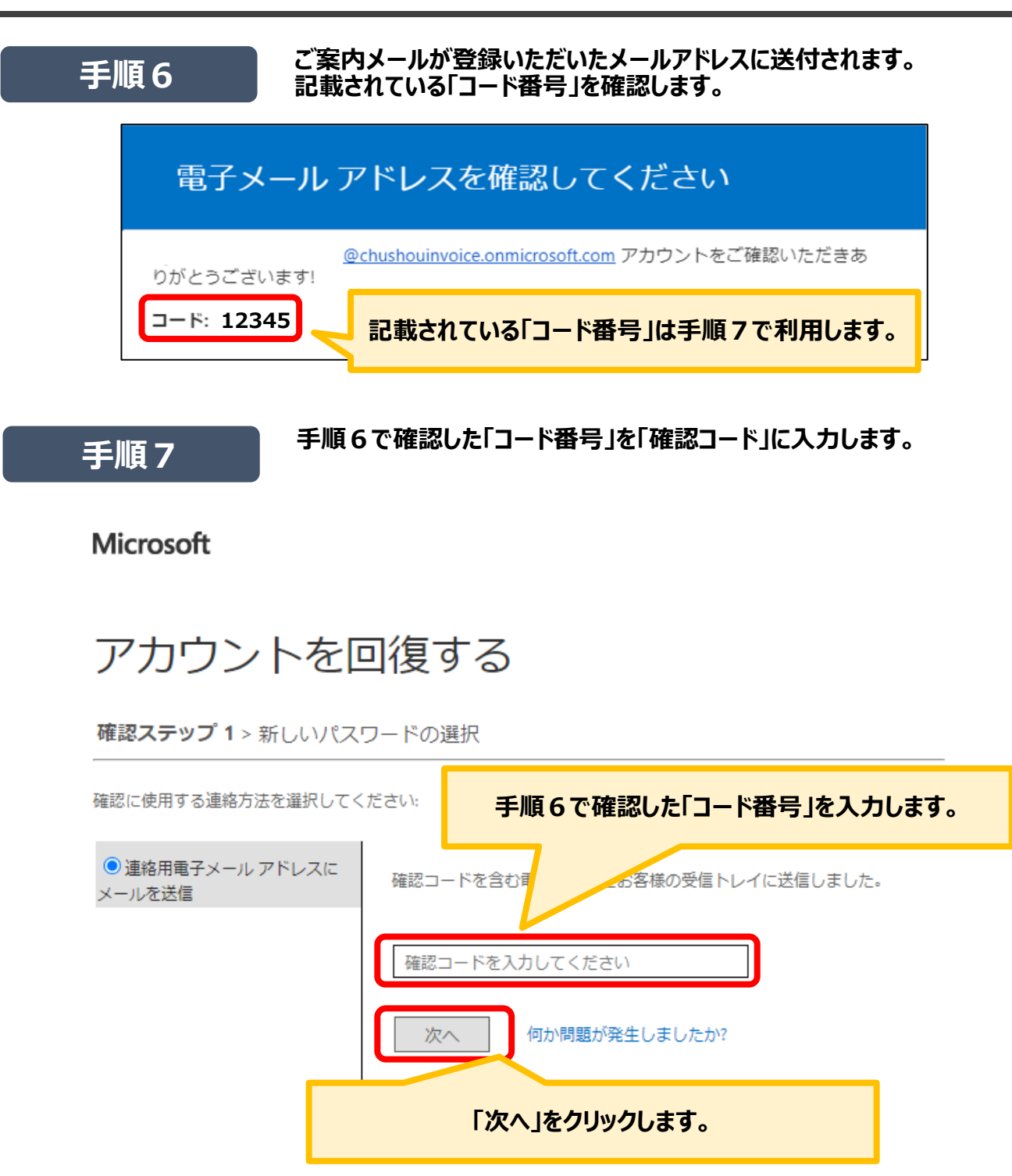

**パスワードを再発行したい**

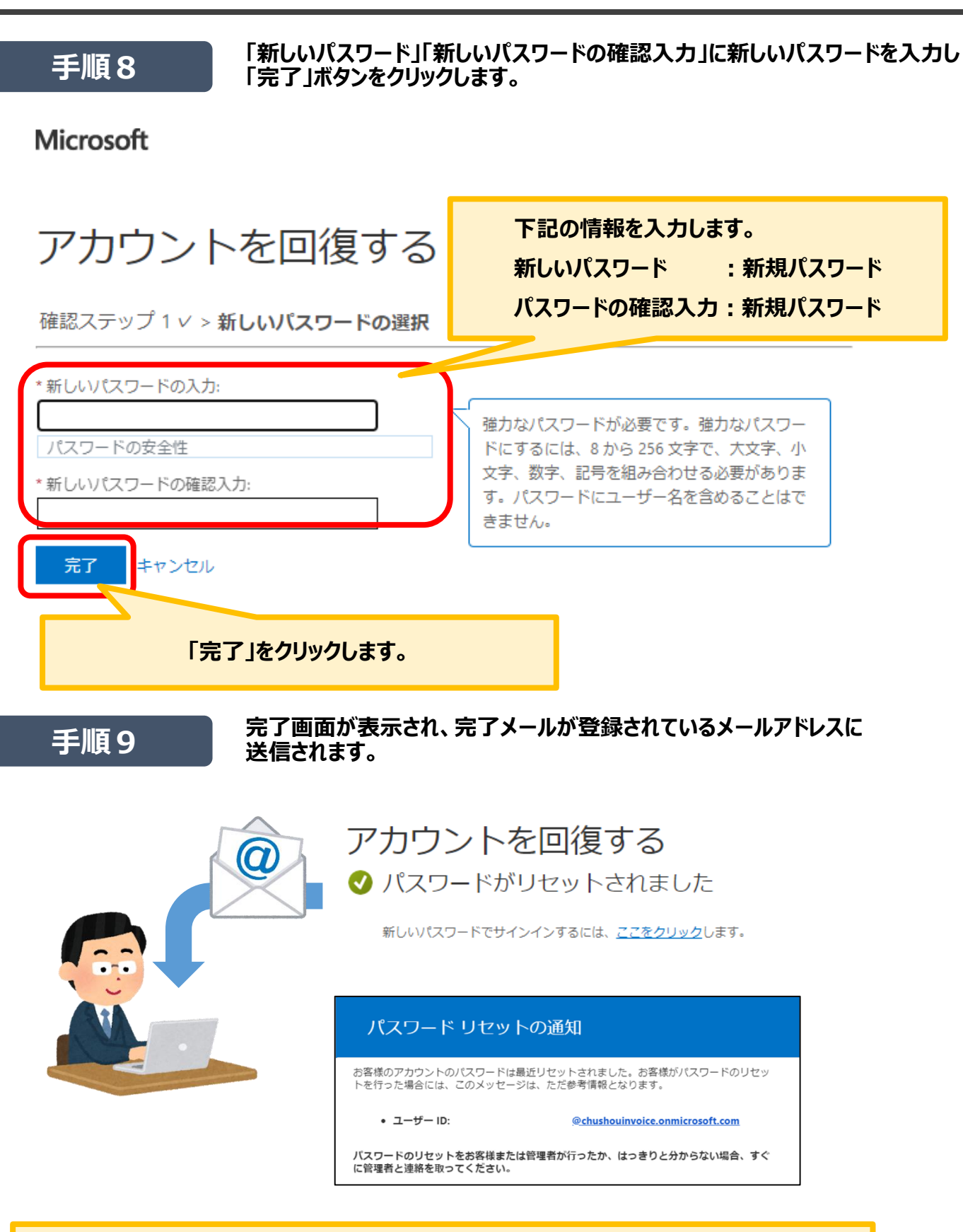

**新規パスワードは8文字以上を入力してください。(アルファベットの大文字、小文字、数字、 記号の4種類の内3種類以上が含まれている必要があります。)**

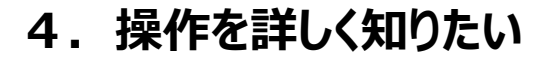

**メールアドレスを変更したい**

- **登録済みのメールアドレスを変更することができます。**
- **プロファイル変更が完了すると、変更通知メールが送付されます。** 
	- **ログインすると、マイページが表示されます。 手順1 マイページ上部の登録名ボタンより、プルダウンで「プロファイル」をクリッ クします。** インボイス制度税理十相談予約受付(事業者向け)サイト 事業者マイページ | 事業者太郎・

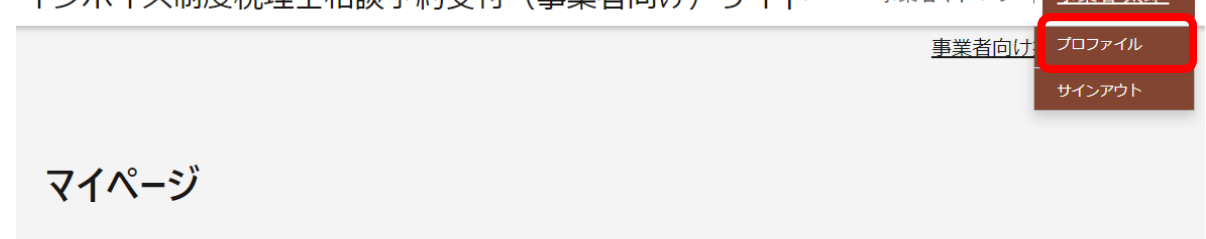

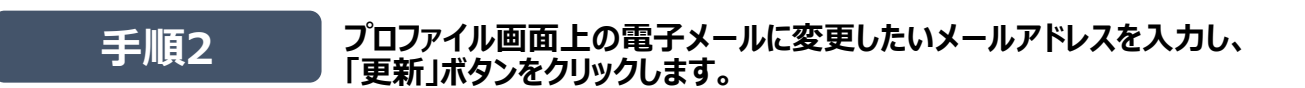

TOP > プロファイル

### プロファイル

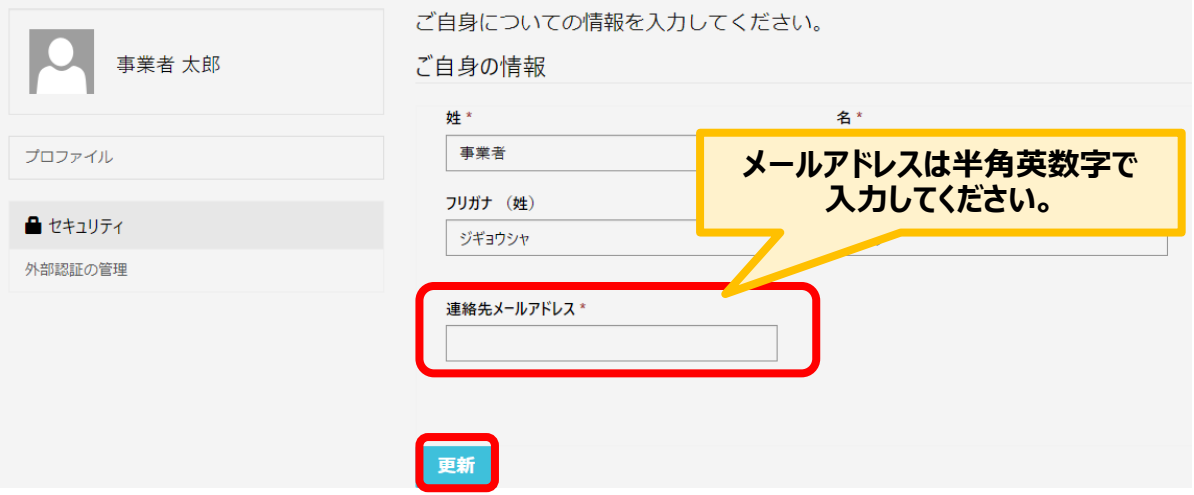

**メールアドレスを変更したい**

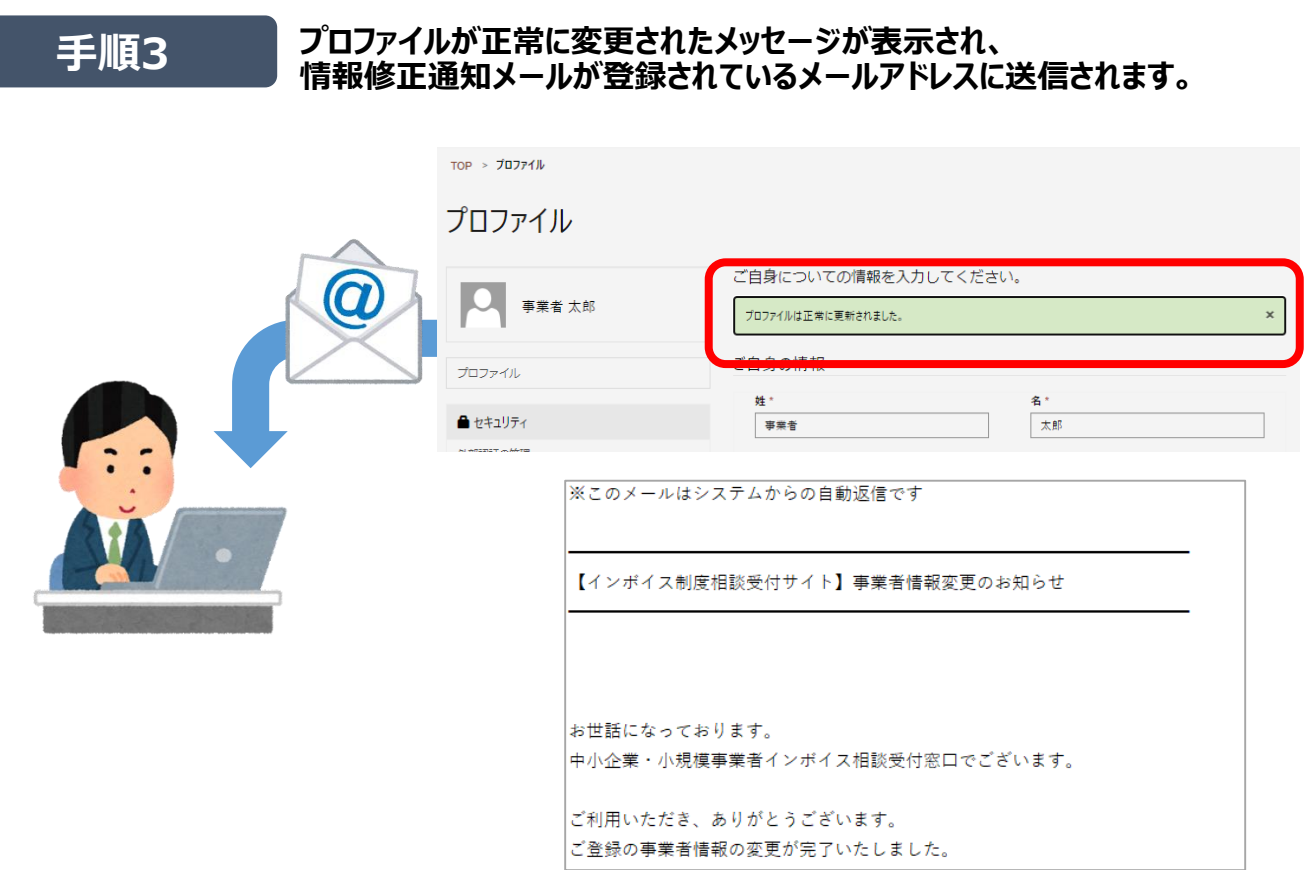

### **改訂履歴**

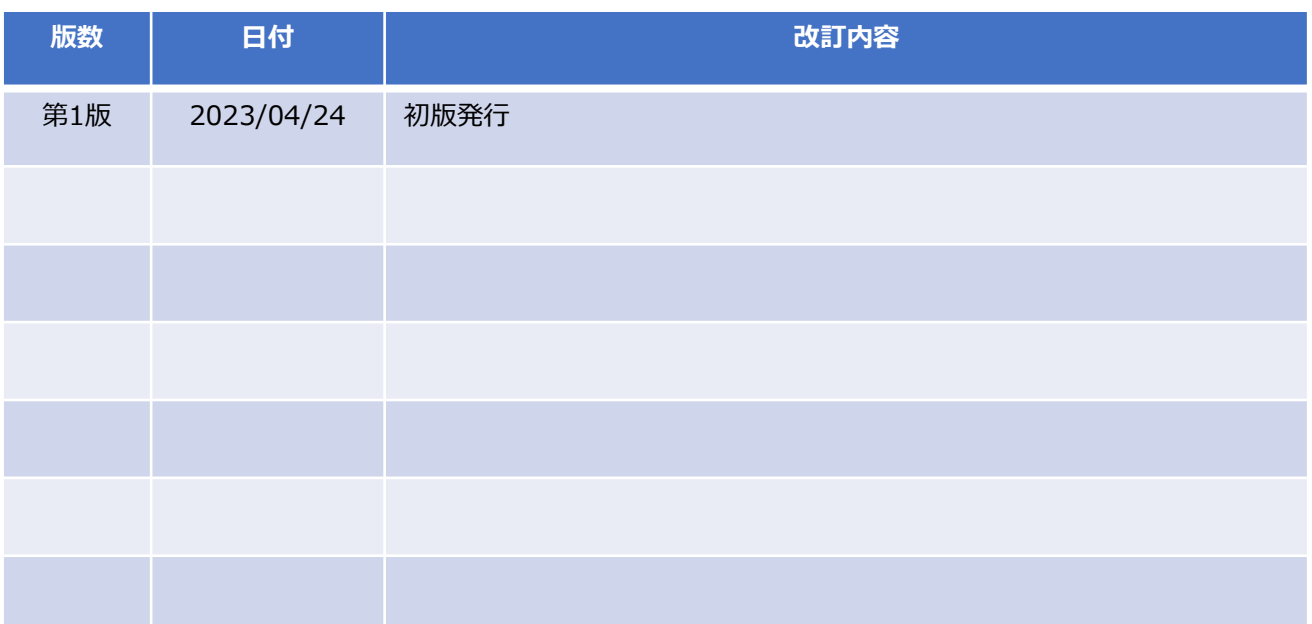